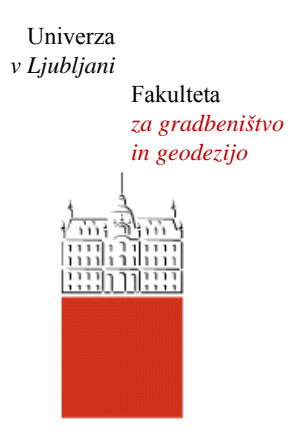

Jamova cesta 2 1000 Ljubljana, Slovenija http://www3.fgg.uni-lj.si/

**DRUGG** – Digitalni repozitorij UL FGG http://drugg.fgg.uni-lj.si/

To je izvirna različica zaključnega dela.

Prosimo, da se pri navajanju sklicujte na bibliografske podatke, kot je navedeno:

Kržan, A., 2016. Uporaba terestričnega laserskega skeniranja za izdelavo promocijskega darila. Diplomska naloga. Ljubljana, Univerza v Ljubljani, Fakulteta za gradbeništvo in geodezijo. (mentor Ambrožič, T., somentor Kregar, K.): 31 str.

http://drugg.fgg.uni-lj.si/5945/

Datum arhiviranja: 14-10-2016

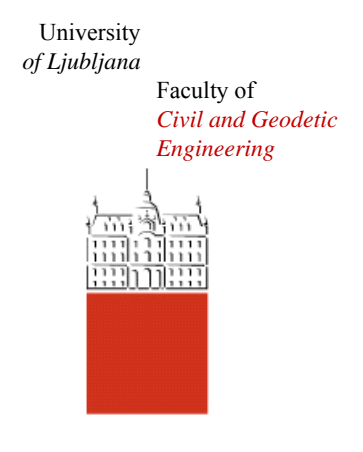

Jamova cesta 2 SI – 1000 Ljubljana, Slovenia http://www3.fgg.uni-lj.si/en/

**DRUGG** – The Digital Repository http://drugg.fgg.uni-lj.si/

This is original version of final thesis.

When citing, please refer to the publisher's bibliographic information as follows:

Kržan, A., 2016. Uporaba terestričnega laserskega skeniranja za izdelavo promocijskega darila. B.Sc. Thesis. Ljubljana, University of Ljubljana, Faculty of civil and geodetic engineering. (supervisor Ambrožič, T., co-supervisor Kregar, K.): 31 pp.

http://drugg.fgg.uni-lj.si/5945/

Archiving Date: 14-10-2016

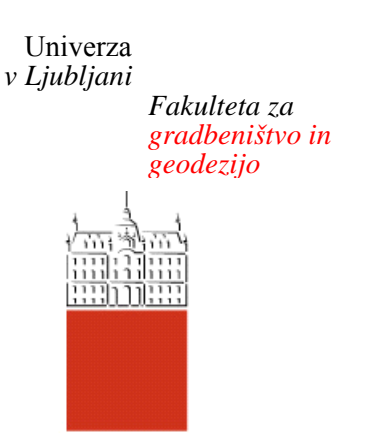

*Jamova 2 1000 Ljubljana, Slovenija telefon (01) 47 68 500 faks (01) 42 50 681 fgg@fgg.uni-lj.si* 

**UNIVERZITETNI ŠTUDIJSKI PROGRAM PRVE STOPNJE GEODEZIJA IN GEOINFORMATIKA** 

Kandidatka:

# **ANJA KRŽAN**

# **UPORABA TERESTRIČNEGA LASERSKEGA SKENIRANJA ZA IZDELAVO PROMOCIJSKEGA DARILA**

Diplomska naloga št.: 125/GIG

# **THE USE OF TERRESTRIAL LASER SCANNING TO PRODUCE PROMOTIONAL GIFT**

Graduation thesis No.: 125/GIG

**Mentor:**  izr. prof. dr. Tomaž Ambrožič

**Somentor:**  asist. Klemen Kregar

Ljubljana, 22. 09. 2016

# **STRAN ZA POPRAVKE, ERRATA**

**Stran z napako Vrstica z napako Namesto Naj bo**

»Ta stran je namenoma prazna.«

# <span id="page-4-0"></span>**IZJAVA O AVTORSTVU**

Spodaj podpisana študentka Anja Kržan, vpisna številka 26203593, avtor/-ica pisnega zaključnega dela študija z naslovom: Uporaba terestričnega laserskega skeniranja za izdelavo promocijskega darila. IZJAVLJAM

1. Obkrožite eno od variant a) ali b)

a) da je pisno zaključno delo študija rezultat mojega samostojnega dela;

b) da je pisno zaključno delo študija rezultat lastnega dela več kandidatov in izpolnjuje pogoje, ki jih Statut UL določa za skupna zaključna dela študija ter je v zahtevanem deležu rezultat mojega samostojnega dela;

2. da je tiskana oblika pisnega zaključnega dela študija istovetna elektronski obliki pisnega zaključnega dela študija;

3. da sem pridobil/-a vsa potrebna dovoljenja za uporabo podatkov in avtorskih del v pisnem zaključnem delu študija in jih v pisnem zaključnem delu študija jasno označil/-a;

4. da sem pri pripravi pisnega zaključnega dela študija ravnal/-a v skladu z etičnimi načeli in, kjer je to potrebno, za raziskavo pridobil/-a soglasje etične komisije;

5. soglašam, da se elektronska oblika pisnega zaključnega dela študija uporabi za preverjanje podobnosti vsebine z drugimi deli s programsko opremo za preverjanje podobnosti vsebine, ki je povezana s študijskim informacijskim sistemom članice;

6. da na UL neodplačno, neizključno, prostorsko in časovno neomejeno prenašam pravico shranitve avtorskega dela v elektronski obliki, pravico reproduciranja ter pravico dajanja pisnega zaključnega dela študija na voljo javnosti na svetovnem spletu preko Repozitorija UL;

7. da dovoljujem objavo svojih osebnih podatkov, ki so navedeni v pisnem zaključnem delu študija in tej izjavi, skupaj z objavo pisnega zaključnega dela študija.

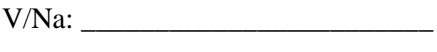

Datum:

Podpis študenta/-ke:

\_\_\_\_\_\_\_\_\_\_\_\_\_\_\_\_\_\_\_

»Ta stran je namenoma prazna.«

# <span id="page-6-0"></span>**BIBLIOGRAFSKO-DOKUMENTACIJSKA STRAN IN IZVLEČEK**

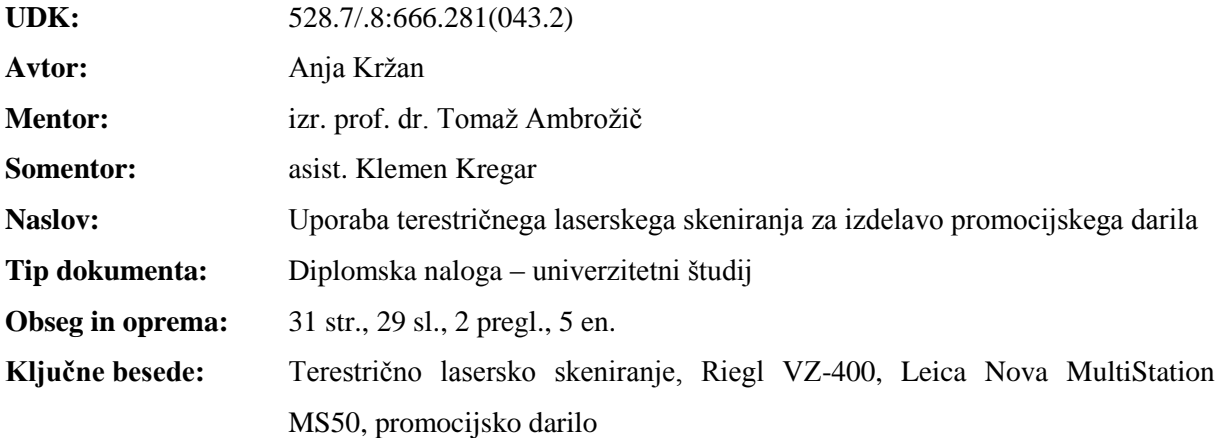

#### **Izvleček:**

Terestrično lasersko skeniranje je metoda zajema podatkov, kjer v krajšem časovnem obdobju zajemamo milijone točk. Rezultat skeniranja je oblak točk, katerega nato obdelujemo do želenega rezultata s programsko opremo, ki to omogoča. V diplomski nalogi smo skenirali dva glasbena instrumenta in uporabili dva skenerja: Riegl VZ–400 in Leica Nova MultiStation MS50. Pri obdelavi podatkov smo uporabljali AutoCAD in RiSCAN PRO. Končni oblak točk smo nato posredovali podjetju, ki se ukvarja s 3D graviranjem stekla. Rezultat diplomske naloge je steklena kocka, v katero je vgraviran oblak točk, ki predstavljajo saksofon.

»Ta stran je namenoma prazna.«

#### <span id="page-8-0"></span>**BIBLIOGRAPHIC-DOCUMENTALISTIC INFORMATION AND ABSTRACT**

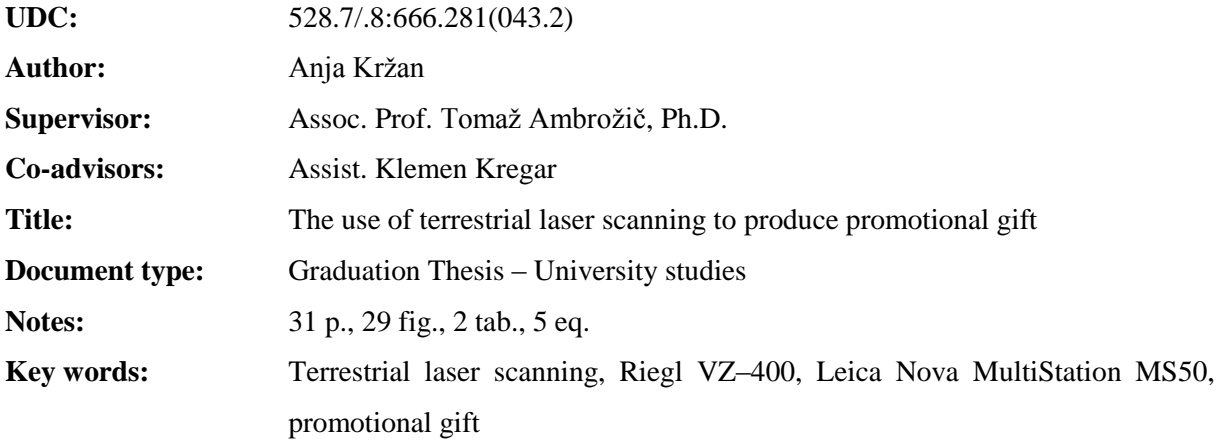

#### **Abstract:**

Terrestrial laser scanning is a method of data collection, which in a short period of time captures millions of points . The result of the scan is a point cloud, which is then processed to the desired result with the software that makes this possible. In this thesis, we scanned two musical instruments and used two scanner: Riegl VZ - 400 and Leica Nova MS50 MultiStation. When processing the data we have used AutoCAD and PRO Rîşcani. The final point cloud was then forwarded to the company that deals with 3D engraving of glass . The result of the thesis is a glass cube, which is engraved with a cloud of points representing the saxophone.

»Ta stran je namenoma prazna.«

# <span id="page-10-0"></span>**ZAHVALA**

Za veliko pomoč pri izdelavi diplomske naloge in čas se zahvaljujem mojemu mentorju izr. prof. dr.

Tomažu Ambrožiču. Zahvale gredo pa tudi somentorju asist. Klemnu Kregarju.

Zahvaljujem se tudi mojim bližnjim, ki so mi bili v podporo pri izdelavi diplomske naloge.

»Ta stran je namenoma prazna.«

# **KAZALO VSEBINE**

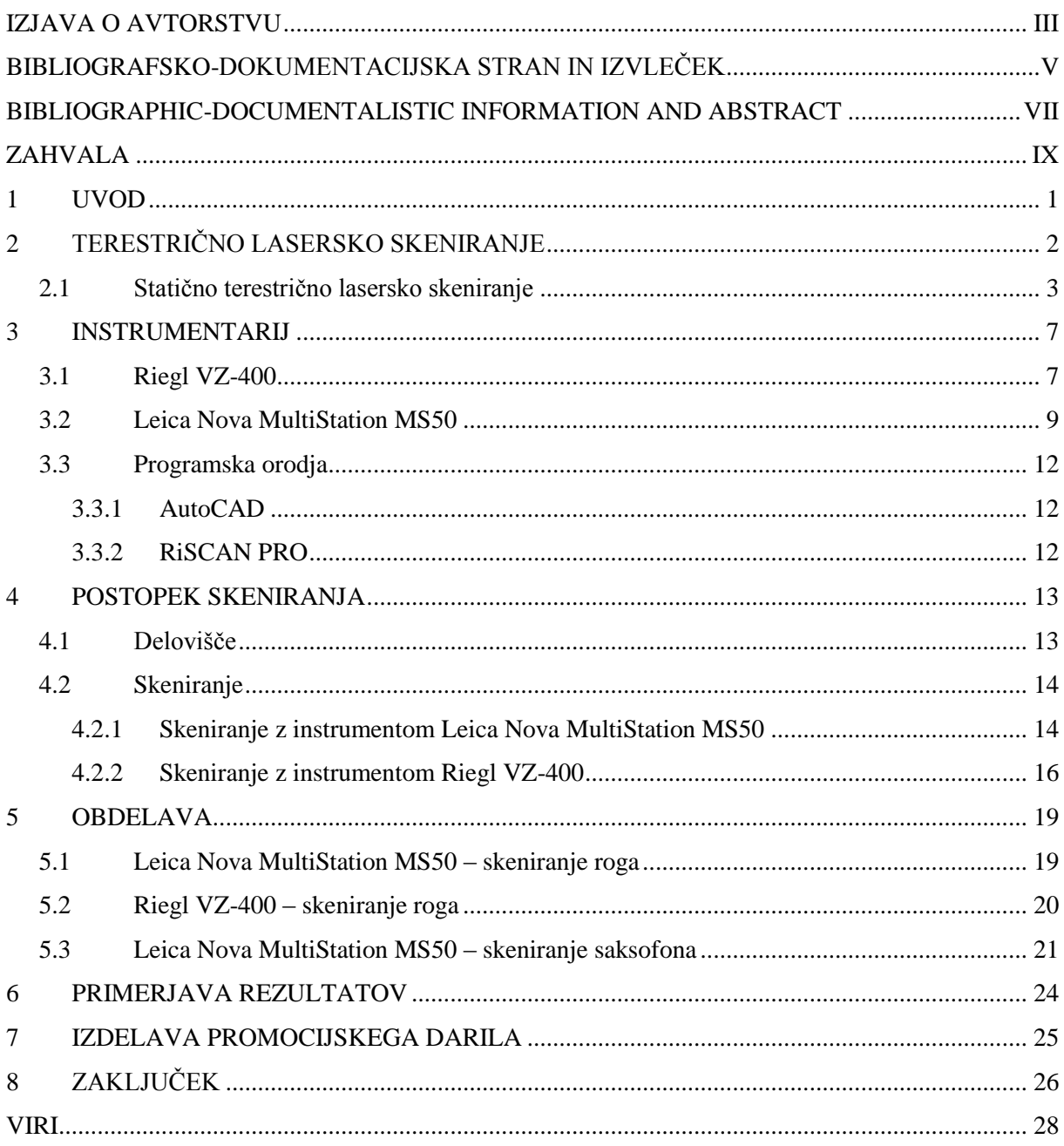

»Ta stran je namenoma prazna.«

# **KAZALO PREGLEDNIC**

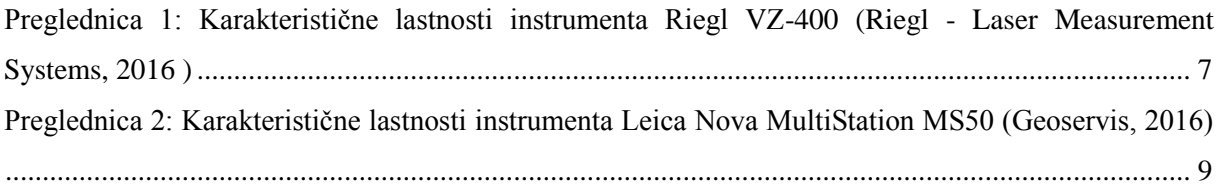

»Ta stran je namenoma prazna.«

# **KAZALO SLIK**

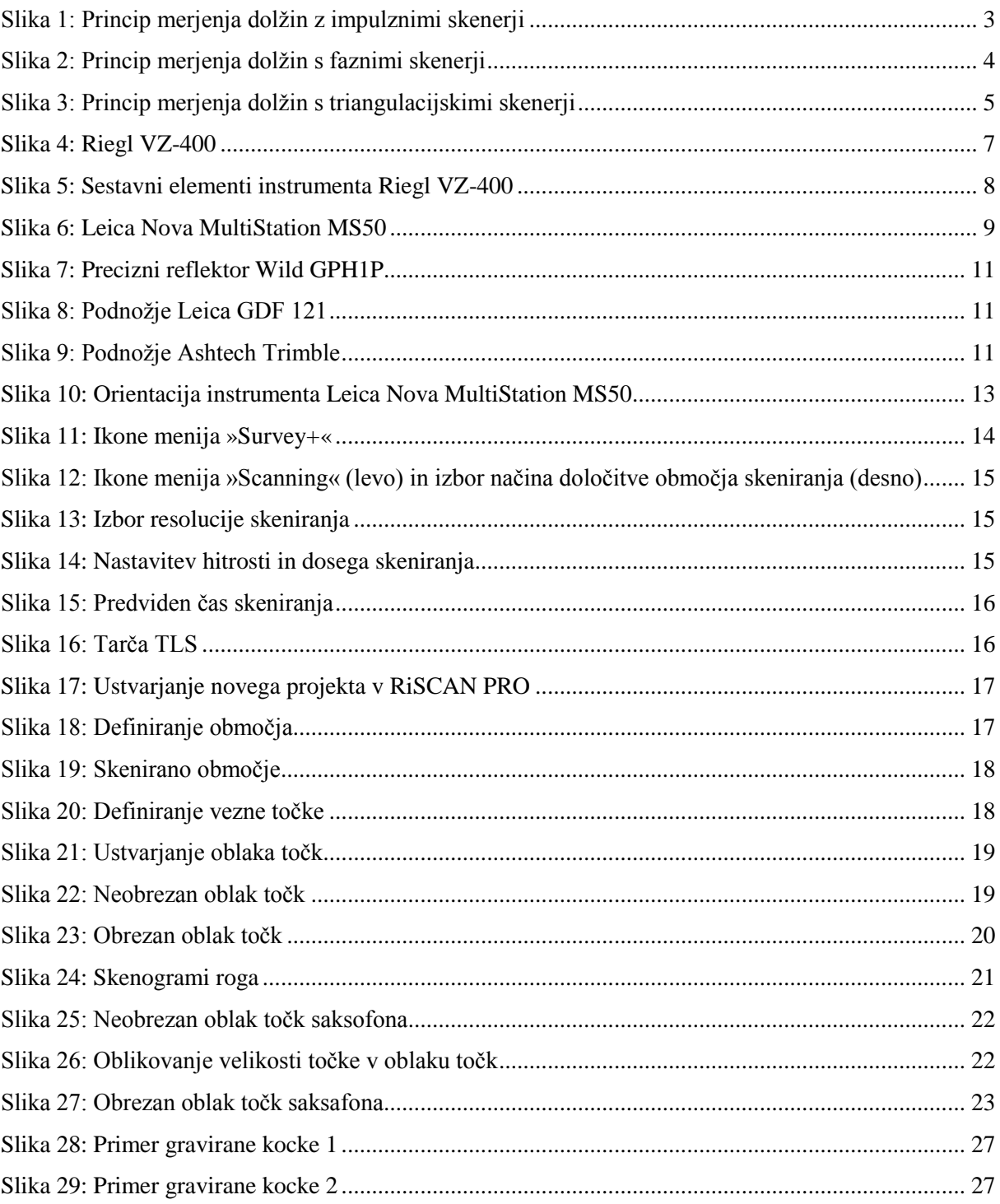

»Ta stran je namenoma prazna.«

#### <span id="page-18-0"></span>**1 UVOD**

Zajemanje podatkov je glavna naloga geodezije. Metode zajema pa so se skozi čas spreminjale. Med trenutno modernejše metode spada terestrično lasersko skeniranje. To je način zajemanja podatkov, kjer le v nekaj sekundah zajamemo milijone točk. Rezultat skeniranja je oblak točk, ki ga pridobimo iz več stojišč. Za združitev pa potrebujemo vezne točke, ki morajo biti stabilizirane in signalizirane. Vezne točke potrebujemo za združitev skenogramov v enoten koordinatni sistem. Terestrično lasersko skeniranje se uporablja v arheologiji, gradbeništvu, pri meritvah premikov terena, v strojništvu, geodeziji in še mnogo drugih nalogah. Iz oblaka točk lahko merimo dolžine, izdelujemo prereze ter računamo površine in volumne. To metodo zajema podatkov izvajamo s 3D laserskimi skenerji, ki so podrobneje opredeljeni v diplomski nalogi. Za obdelavo oblaka točk pa potrebujemo posebno programsko opremo, ki nam omogoča njegovo oblikovanje, izboljševanje in modeliranje.

Navadno se ta metoda zajema podatkov uporablja pri večjih območjih in objektih. V diplomski nalogi pa smo si za predmet skeniranja izbrali manjši predmet, in sicer glasbena instrumenta rog in saksofon. Skeniranje smo opravili z dvema terestričnima laserskima skenerjema in nato primerjali rezultate. Uporabili smo Riegl VZ-400 in Leica Nova MultiStation MS50. Dobljen oblak točk smo nato oblikovali v programu AutoCAD. Končni rezultat smo nato posredovali podjetju, kjer izdelujejo 3D gravirane steklene kocke. Rezultat diplomske naloge bo steklena kocka, v kateri tridimenzionalni graviran saksofon.

Cilj diplomske naloge je predstaviti terestrično lasersko skeniranje, opisati delovanje različnih skenerjev, predstaviti postopek skeniranja z instrumentoma Riegl VZ-400 in Leica Nova MultiStation MS50, ugotoviti razlike med skenerjema in predstaviti prednosti enega skenerja pred drugim in ugotoviti dejavnike, ki vplivajo na končni rezultat.

## <span id="page-19-0"></span>**2 TERESTRIČNO LASERSKO SKENIRANJE**

Terestrično lasersko skeniranje nam omogoča meritev detajlov objekta, s katerimi lahko naredimo realistične 3D modele. Podatki, pridobljeni iz terestričnih laserskih skenerjev, se dopolnjujejo s podatki, pridobljenih z uporabo zračnega laserskega skeniranja in laserske metode skeniranja. Terestrično lasersko skeniranje v področju geodezije lahko uporabljajo za izdelavo digitalnih modelov reliefa, za analizo deformacij grajenih in naravnih objektov, za detajlno izmero, izdelavo geodetskih posnetkov, računanje volumnov in površin, izdelovanje prerezov objektov, nadzorovanje geometrične pravilnosti elementov in konstrukcij. Rezultat meritev je oblak točk v 3D prostoru. Ločimo dve različni metodi skeniranja: statično in dinamično. Pri statični metodi terestričnega laserskega skeniranja je skener pritrjen na stativu nad označeno točko, pri dinamični metodi pa je skener pritrjen na dinamično platformo, kot so kombiji, tovornjaki ali vlak (Shan in Toth, 2009).

Lasersko skeniranje ima precej prednosti pred ostali metodami zajema. To so (Kotnik, 2008):

- hiter zajem podatkov,
- nižji stroški zajema,
- koordinate so pridobljene v skoraj realnem času,
- delujejo tudi pri slabši svetlobi ali celo v popolni temi,
- snemajo brezkontaktno,
- zajemajo vse podatke v vidnem polju laserja, zato niso potrebne dodatne meritve,
- z oblakom točk zagotovimo visoko geometrično popolnost objekta,
- dobljeni rezultat lahko uporabimo večkrat in za različne namene.

Nekaj pa je tudi slabosti:

- dolgotrajna računalniška obdelava,
- za obdelavo je potrebna kakovostna programska oprema,
- laserska svetloba se zaradi različne odbojnosti površin ne odbije od vseh enako,
- zaradi odboja laserske svetlobe od objektov v vidnem polju instrumenta nastajajo skenogramski šumi.

#### <span id="page-20-0"></span>**2.1 Statično terestrično lasersko skeniranje**

Skenerji, ki spadajo v to skupino terestričnih laserskih skenerjev so tisti, ki merijo topografske podobe s tal v okolici fiksirane pozicije, na kateri je postavljen instrument. Večina teh izvaja skeniranje v dveh krožnih smereh, horizontalni in vertikalni.

Glede na osnovni princip delovanja ločimo tri skupine (Van Ree, 2006):

- impulzni,
- fazni,
- triangulacijski.

Impulzni skenerji delujejo tako, da skener pošlje impulz v smeri proti objektu, impulz se nato od objekta odbije in vrne, kar je prikazano na Sliki 1. Razdalja med objektom in skenerjem je določena na podlagi časa, ki ga impulz potrebuje, da se zopet vrne v instrument. Razdaljo izračunamo po enačbi (1).

$$
D = c \cdot \frac{t}{2} \tag{1}
$$

kjer je:

*D*… razdalja med skenerjem in objektom,

*t*… čas potovanja impulza,

*c*… hitrost laserskega impulza.

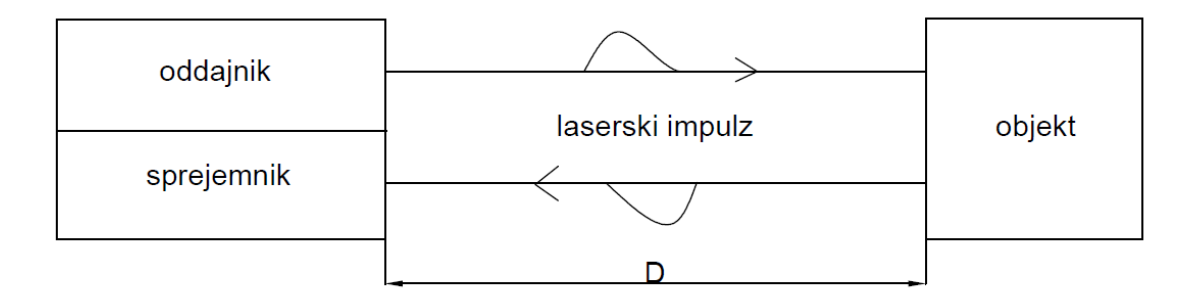

Slika 1: Princip merjenja dolžin z impulznimi skenerji

<span id="page-20-1"></span>Osnova faznega skenerja je določitev števila celih valov in fazne razlike. To je fazna razlika med oddanim in prejetim valovanjem. Na podlagi fazne razlike se v instrumentu izračuna dolžina med skenerjem in objektom. Fazni skenerji temeljijo na moduliranem elektromagnetnem valovanju.

Moduliramo lahko dve ali več valovanj iste vrste. Te pa se lahko ujemajo v fazi ali frekvenci ali pa se razlikujeta v obeh elementih (Kogoj, 2005).

S sinusoido lahko predstavimo valovno dolžino moduliranega valovanja. Izračunamo jo po enačbi (2):

$$
\lambda_M = \frac{c}{f_M} \tag{2}
$$

kjer je:

 $\lambda_M$ ... valovna dolžina moduliranega valovanja,

*c*… hitrost nosilnega svetlobnega valovanja,

 $f_M$ ... modulacijska frekvenca.

Dolžina med skenerjem in objektom izračunamo po enačbi (3) – slika 2:

$$
D = N\frac{\lambda_M}{2} + \frac{\Delta\lambda_M}{2}
$$
 (3)

kjer je:

*N*… število polovičnih valovnih dolžin,

 $\Delta \lambda_M$ ... del modulacijske valovne dolžine.

Del modulacijske valovne dolžine je določen na osnovi merjenja fazne razlike med merskim in referenčnim žarkom:

$$
\Delta \lambda_M = \frac{\Delta \Phi}{2\pi} \lambda_M \tag{4}
$$

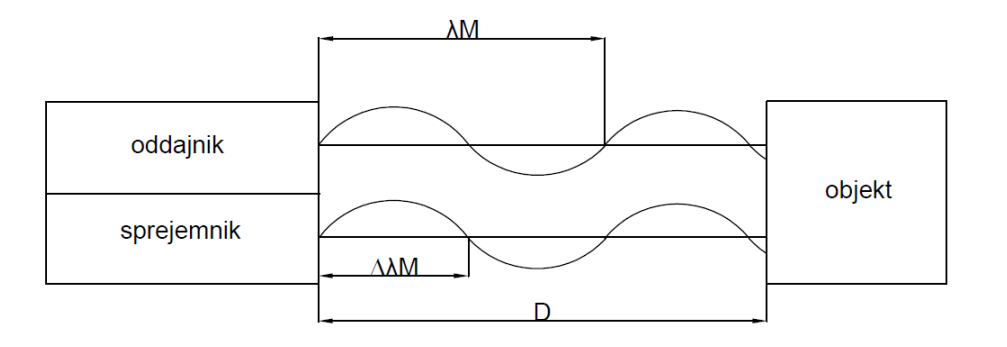

<span id="page-21-0"></span>Slika 2: Princip merjenja dolžin s faznimi skenerji

Triangulacijski skenerji uporabljajo princip triangulacije in tako določijo dolžino med skenerjem in objektom (slika 3). Laserski žarek potuje od laserske diode do objekta pod določenim kotom, CCD kamera ga nato zazna kot odbitega. Triangulacijski skenerji deluje na osnovi sinusnega izreka.

$$
\frac{a}{\sin \alpha} = \frac{b}{\sin \beta} = \frac{baza}{\sin \gamma} \tag{5}
$$

S triangulacijskim načinom določamo dve dolžini, in sicer dolžino med skenerjem in objektom ter dolžino med objektom in lečo kamere. Poznamo kot pri skenerju in kot, ki ga zazna kamera. Dolžina med laserjem in kamero je znana, imenujemo jo baza (Možina, 2016).

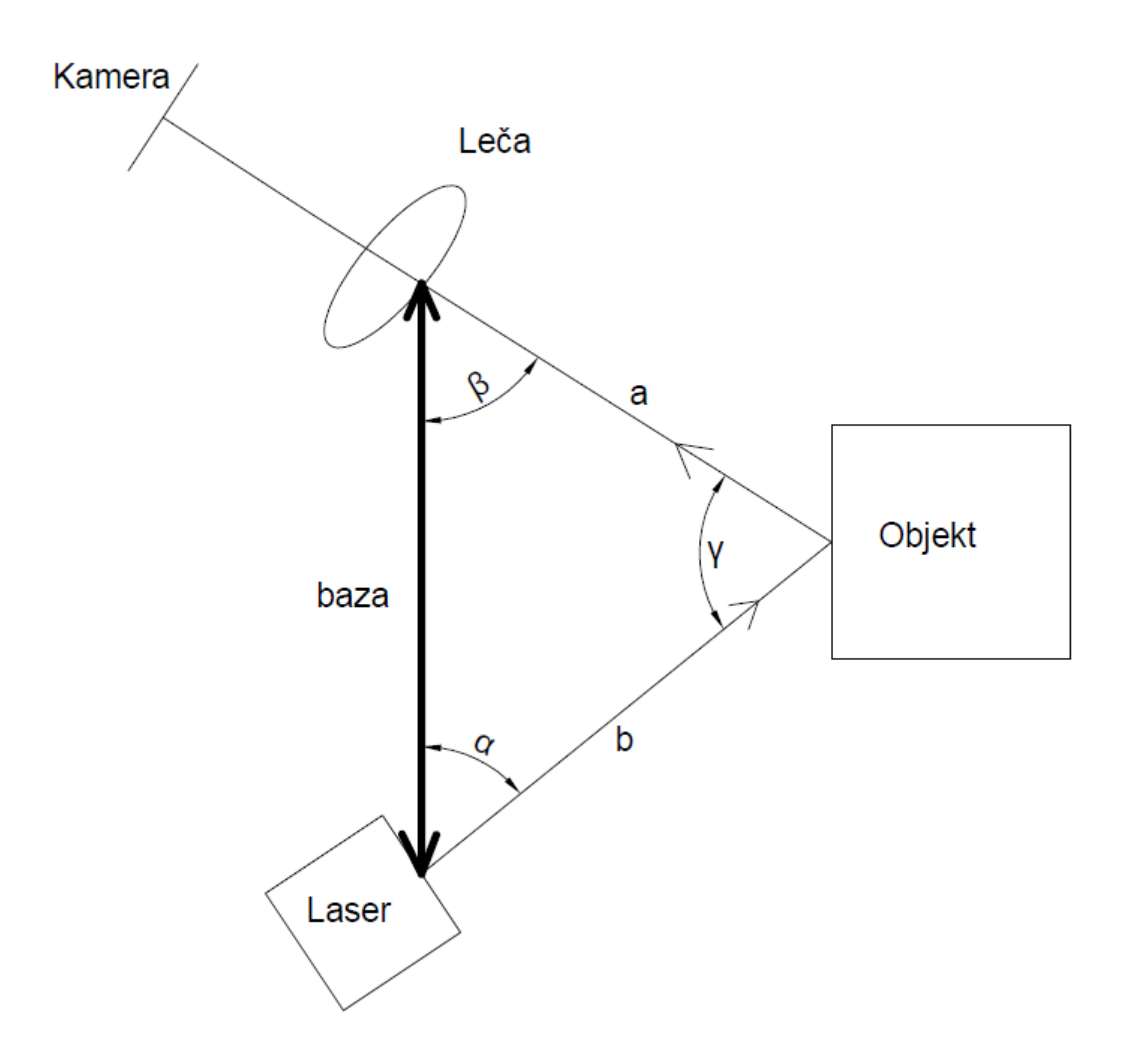

Slika 3: Princip merjenja dolžin s triangulacijskimi skenerji

<span id="page-22-0"></span>Po Steigerju (2003) ločimo tri tipe statičnih terestričnih laserskih skenerjev, kjer gre za razdelitev na osnovi merske tehnike:

panoramski skener,

- hibridni skener,
- fotografski skener.

Panoramski skenerji delujejo tako, da pokrivajo horizontalni kot v velikosti 360°, tako v horizontalni smeri poskenirajo vse okoli sebe. V vertikalni smeri pa je velikost kota 180°. Ta vrsta skenerja nam zagotavlja polsferično pokritje. Uporablja se pri topografskem načrtovanju, pri merjenju kompleksnih industrijskih objektov, večjih kamnolomih, odprtih rudnikih in fasadah v urbanem okolju. Uporablja pa se tudi v zaprtih prostorih, kot so cerkve, velike dvorane in podobno.

Naslednja skupina skenerjev so hibridni skenerji, kjer njihovo zajemanje podatkov ni omejeno na rotacijsko os. Z rotacijo instrumenta okoli vertikalne smeri proizvedemo horizontalno gibanje skenerja v smeri azimuta. Z rotacijo okoli horizontalne osi, torej pri vertikalnem skeniranju okolja pa ima instrument eno omejitev, in sicer ne zajema podatkov v velikosti kota od 50° do 60°. To se pojavi v situacijah skeniranja za topografske karte, kjer gre za srednje ali daljše razdalje laserskega skeniranja. Torej hibridni skener ni primeren za merjenje predmetov, kjer so za skeniranje potrebni strmi koti, ali pa je objekt lociran nad skenerjem.

Tretja skupina, fotografski skenerji, so pri merjenju kotov in dolžin veliko bolj omejeni kot prej omenjeni skupini skenerjev in imajo specifično določeno vidno polje. Kotno polje, ki ga dosegajo, znaša 40° x 40°, kar je podobno kot pri fotoaparatih.

Skenerje lahko delimo tudi po njihovi zmogljivosti dosega. Razlikujemo naslednje skupine (Shan, Toth, 2009) :

- laserski skenerji kratkih dolžin,
- laserski skenerji srednjih dolžin,
- laserski skenerji daljših dolžin.

Prva skupina laserskih skenerjev ima doseg skeniranja od 50 m do 100 m. Uporabljajo impulzni in fazni način merjenja. V to skupino spadajo vsi panoramski skenerji. Uporabljajo se predvsem pri skeniranju notranjosti objektov ter v urbanih okoljih, kjer so potrebne meritve kratkih dolžin in večjih vertikalnih kotov. Proizvajalci te vrste skenerjev so Faro, Callidus, Basic Software in drugi.

Laserski skenerji srednjega dosega imajo doseg skeniranja od 150 m do 350 m. Proizvajalci te vrste so Leica, Trimble in Topcon. Vsi pa uporabljajo impulzni način merjenja.

Za skeniranje daljših dolžin, večjih od 500 m, pa uporabimo skenerje, ki spadajo v tretjo skupino. Ta vrsta pa uporablja impulzni način. To vrsto laserskih skenerjev proizvajata Riegl in Optech.

#### <span id="page-24-0"></span>**3 INSTRUMENTARIJ**

V tem poglavju bomo na kratko predstavili instrumentarij, pribor in programska orodja, ki smo jih uporabili pri izdelavi diplomske naloge.

### <span id="page-24-1"></span>**3.1 Riegl VZ-400**

Riegl VZ-400 je terestrični laserski skener, ki smo uporabili za skeniranje izbranega objekta, zagotavlja visoko hitrostno in brezkontaktno zajemanje podatkov s pomočjo ozkega infrardečega laserskega žarka in hitrim mehanizmom za skeniranje. Rieglovi laserski instrumenti sodijo v skupino skenerjev z dosegom do več kot 500 m, delujejo pa po principu impulznega načina. Instrument prikazuje slika 4.

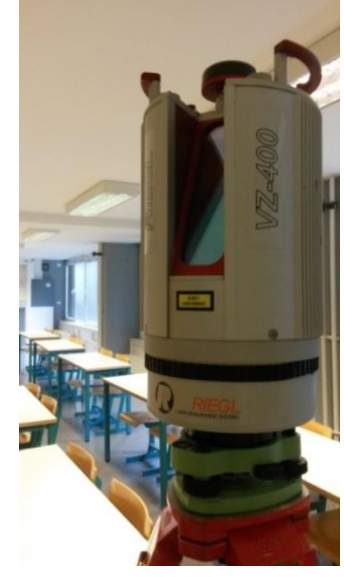

Slika 4: Riegl VZ-400

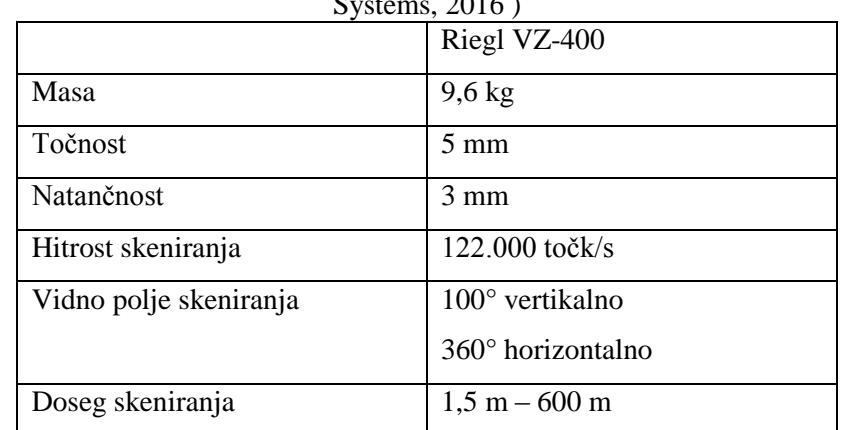

<span id="page-24-3"></span><span id="page-24-2"></span>Preglednica 1: Karakteristične lastnosti instrumenta Riegl VZ-400 (Riegl - Laser Measurement  $\overline{)}$ 

Sestava instrumenta je predstavljena na Sliki 5.

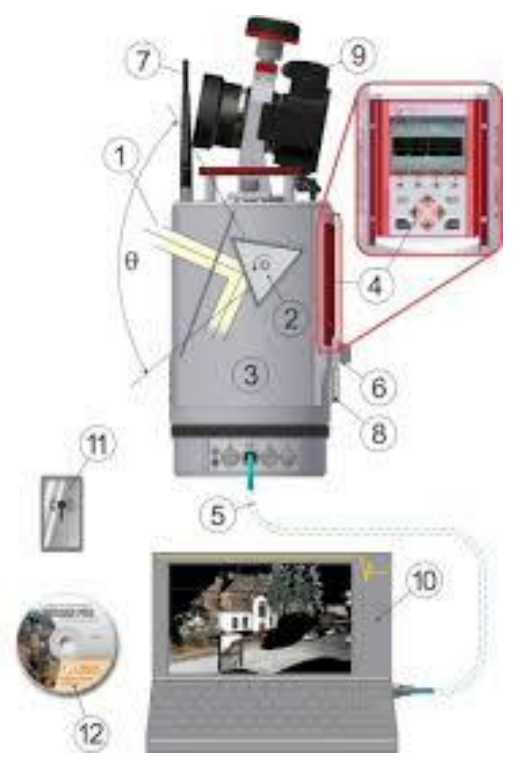

Slika 5: Sestavni elementi instrumenta Riegl VZ-400

- <span id="page-25-0"></span>1- laserski žarek
- 2- poligonsko ogledalo
- 3- optična glava
- 4- zaslon in tipkovnica
- 5- TPC/ IP vmesnik
- 6- Dodatni TPC/ IP ethernet vmesnik
- 7- Brezžična LAN antena
- 8- USB priključek
- 9- Kamera
- 10- Prenosnik
- 11- Mobilna naprava
- 12- Operacijski sistem

#### <span id="page-26-0"></span>**3.2 Leica Nova MultiStation MS50**

Leica Nova MultiStation MS50, prikazan na sliki 6, je instrument, ki združuje vse funkcije zajema prostora, od merjenja posameznih točk, do skeniranja detajla in zajemanja fotografij in ter povezave s tehnologijo GNSS. Je prvi instrument, ki na enem mestu združuje vse sodobne merske tehnologije. Instrument omogoča lasersko skeniranje s hitrostjo do 1000 točk na sekundo (Turčič, 2015).

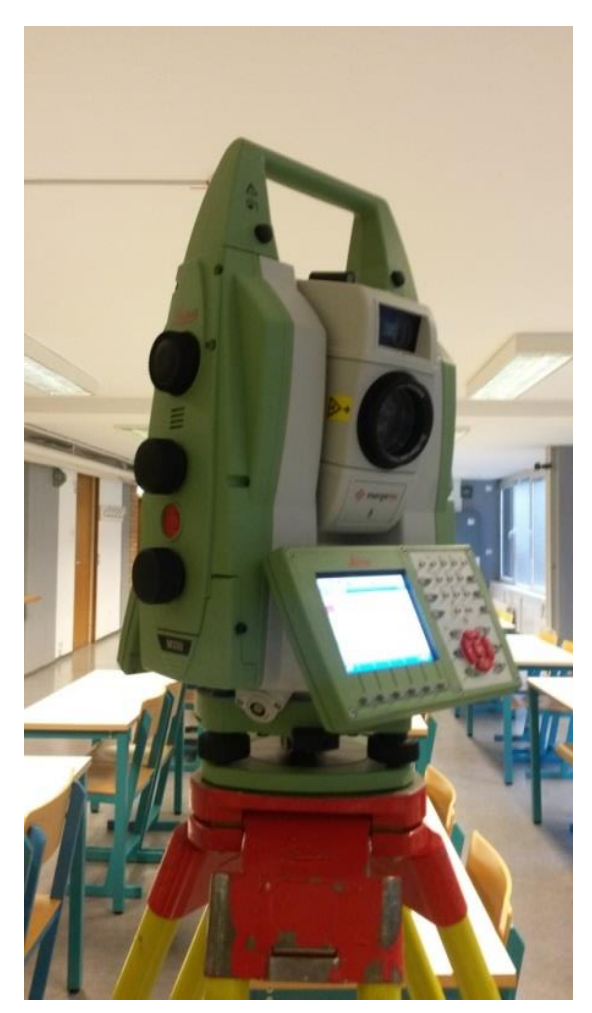

Slika 6: Leica Nova MultiStation MS50

<span id="page-26-2"></span><span id="page-26-1"></span>Preglednica 2: Karakteristične lastnosti instrumenta Leica Nova MultiStation MS50 (Geoservis, 2016)

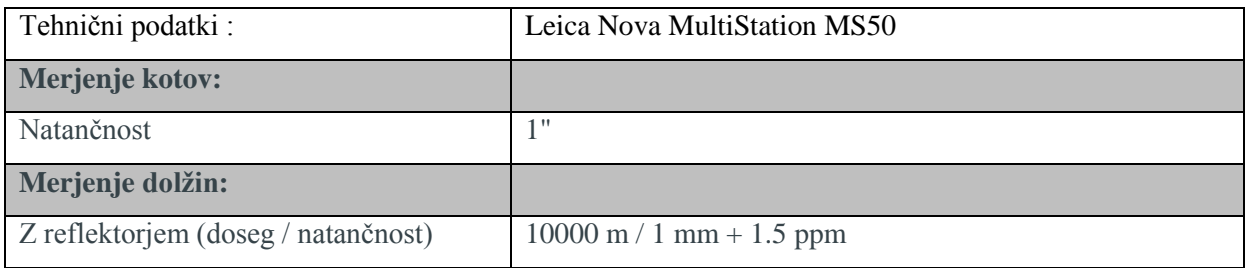

Se nadaljuje…

# Nadaljevanje Preglednice 2.

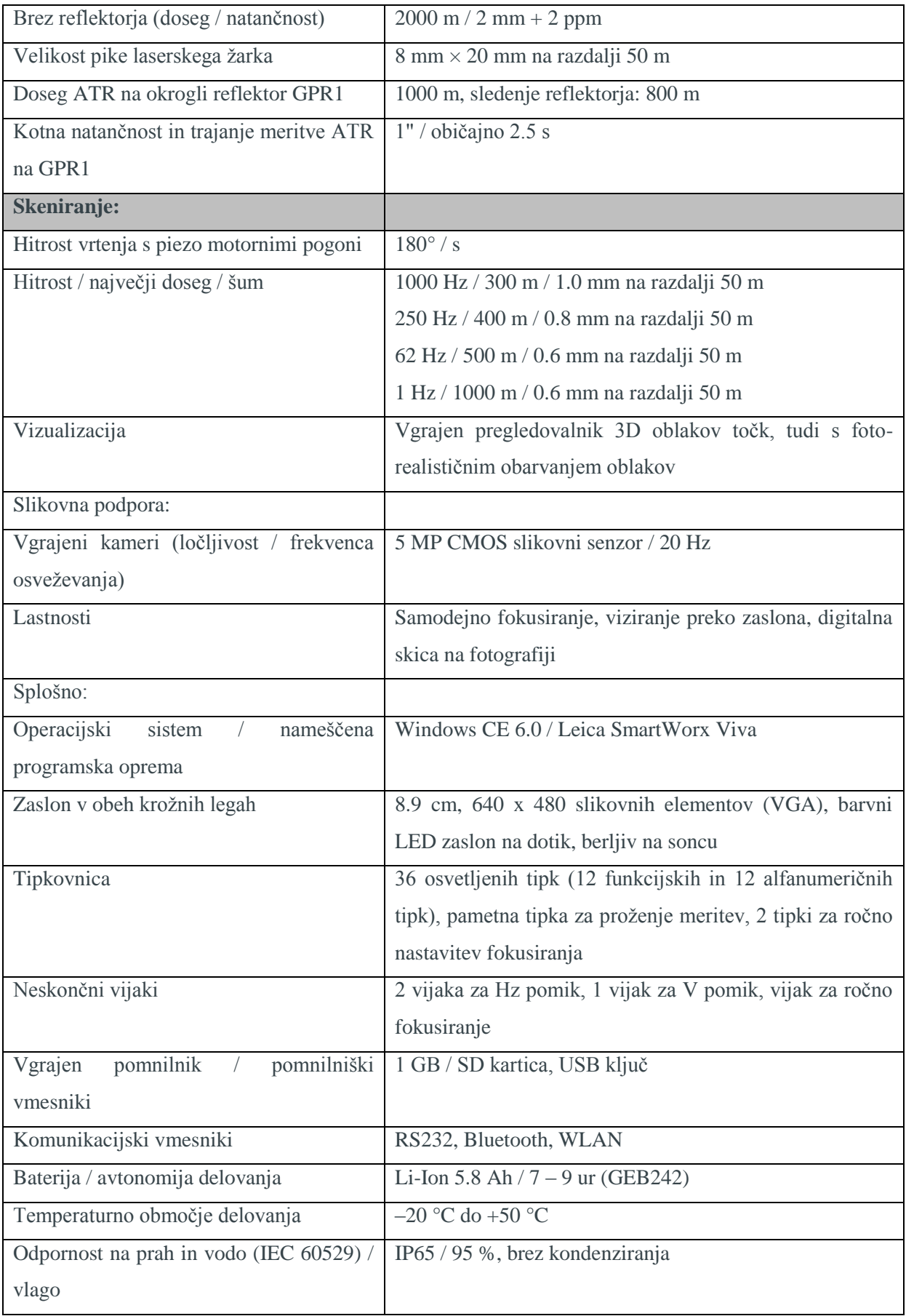

Za signalizacijo orientacijskih točk smo uporabili precizne reflektorje tipa Wild GPH1P proizvajalca Leica, kar prikazuje slika 7. Postavili smo jih na stebre v zimskih vajah. Z viziranjem na njih smo določili orientacijo in ustvarili lokalni koordinatni sistem.

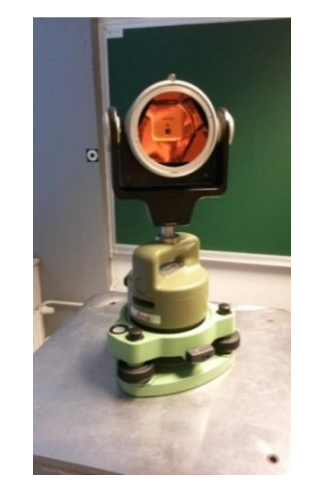

Slika 7: Precizni reflektor Wild GPH1P

<span id="page-28-0"></span>Podnožje smo uporabili za prisilno centriranje instrumenta Leica Nova MultiStation MS50.

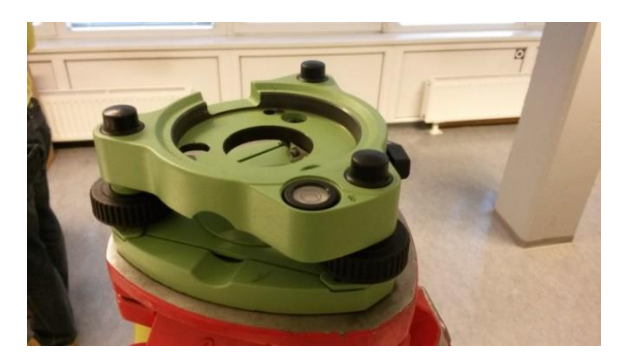

Slika 8: Podnožje Leica GDF 121

<span id="page-28-2"></span><span id="page-28-1"></span>Pri skenerju Riegl VZ-400 smo uporabili adapter Ashtech Trimble .

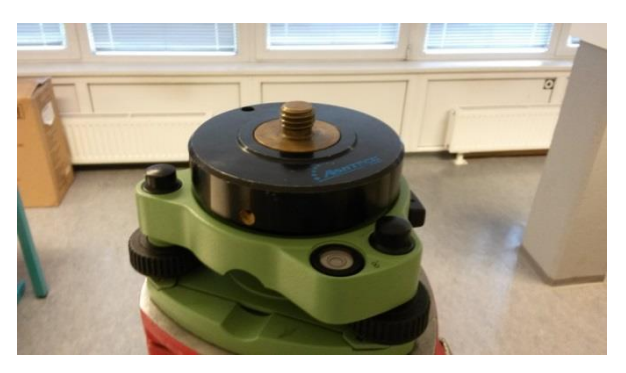

Slika 9: Podnožje Ashtech Trimble

#### <span id="page-29-0"></span>**3.3 Programska orodja**

Pri obdelavi oblaka točk smo uporabili dve programski orodji. Za obdelavo oblaka točk, pridobljenega z Leica Nova MultiStation MS50, smo uporabili AutoCAD, pri skeniranju z Riegl VZ-400 smo skener upravljali preko programa RiSCAN PRO.

### <span id="page-29-1"></span>**3.3.1 AutoCAD**

Programsko orodje AutoCAD razvija podjetje Autodesk. To je program, ki omogoča 2D in 3D načrtovanje, risanje in modeliranje. Je najbolj razširjen program tehničnega načrtovanja, ki se uporablja na različnih področjih. Prvotno je bil namenjen za načrtovanje 2D modelov, nato pa so ga nadgradili z orodji za oblikovanje in modeliranje v 3D prostoru. Omogoča nam izris enostavnih 2D elementov kot so linije, poligoni, krogi, loki in podobno. Z njimi in ostalimi orodji nam omogoča načrtovanje v 2D prostoru. Novejše verzije pa so dopolnjene še s celovito skupino orodij za načrtovanje 3D objektov.

AutoCAD-ov modul, ki smo uporabili pri diplomski nalogi, se imenuje PointSense. Ta nam omogoča (Kotnik, 2008):

- hitro, natančno in učinkovit vrednotenje podatkov,
- uvoz skoraj vseh formatov 3D skeniranja,
- učinkovito upravljanje oblaka točk: maskiranje, združevanje,
- avtomatizirano opremljanje lomljenih linij, valjev in ravnin.

V modulu PointSense smo uvozili oblak točk in ga obdelali do oblike, ki je bila primerna za izdelavo promocijskega darila.

# <span id="page-29-2"></span>**3.3.2 RiSCAN PRO**

RiSCAN PRO je del programske opreme za 3D terestrično lasersko skeniranje z Rieglovim instrumentom. Podatki se v času merjenja organizirajo in shranijo v strukturi RiSCAN PRO projekta. Ti podatki vključujejo skenograme, digitalne slike, podatke GPS, koordinate kontrolnih točk ter vse transformirane matrike, ki jih potrebujemo za transformacijo vseh skenogramov v en skupni dobro zasnovani koordinatni sistem.

Uporablja se v namene topografskih kart, gradbeništva, arheologije in kulturne dediščine, 3D modeliranja mest, arhitekturi, kmetijstvu, gozdarstvu in inženirski geodeziji.

Program je nameščen na prenosnem računalniku, kateri je preko kabla povezan s skenerjem Riegl VZ-400. S programom uporabljamo skener in obdelujemo skenograme (Riegl, 2016).

#### <span id="page-30-0"></span>**4 POSTOPEK SKENIRANJA**

Pri reševanju problema moje diplomske naloge smo se skeniranja lotili dvakrat. Prvič smo postopek izvedli z instrumentom Leica Nova MultiStation MS50 in Riegl VZ-400, kjer smo skenirali glasbeni instrument rog. Po obdelavi prvega dela smo ugotovili, da je obdelava podatkov z Leica Nova MultiStation MS50 enostavnejša, poleg tega pa pri skeniranju z Riegl VZ-400 skener nekaterih delov površin roga sploh ne poskenira, saj pride do prevelikega odboja zaradi materiala, iz katerega je rog narejen in gladkosti površine roga, ki deluje kot zrcalo. Zato smo se odločili, da pri drugem delu skeniranja izvedemo meritve samo z Leica Nova MultiStation MS50.

#### <span id="page-30-1"></span>**4.1 Delovišče**

Naše delovišče skeniranja je bilo na Fakulteti za gradbeništvo in geodezijo, in sicer v kleti zgradbe, v tako imenovanih zimskih vajah. V učilnici se nahajajo štirje betonski stebri, pravokotne oblike. Vsi imajo vgrajen sistem za prisilno centriranje. Trinožni podstavek Leica GDF 121 je na kovinski plošči na stebru trajno pritrjen s srčnim vijakom. Na ta podnožja smo pritrdili prizme, ki smo jih uporabili za orientiranje instrumenta v prostoru. Prizme, ki smo jih uporabili za orientacijo so prikazane na sliki 7. Delovišče in orientiranje Leice Nove MultiStation MS50 pa je prikazana na sliki 10.

<span id="page-30-2"></span>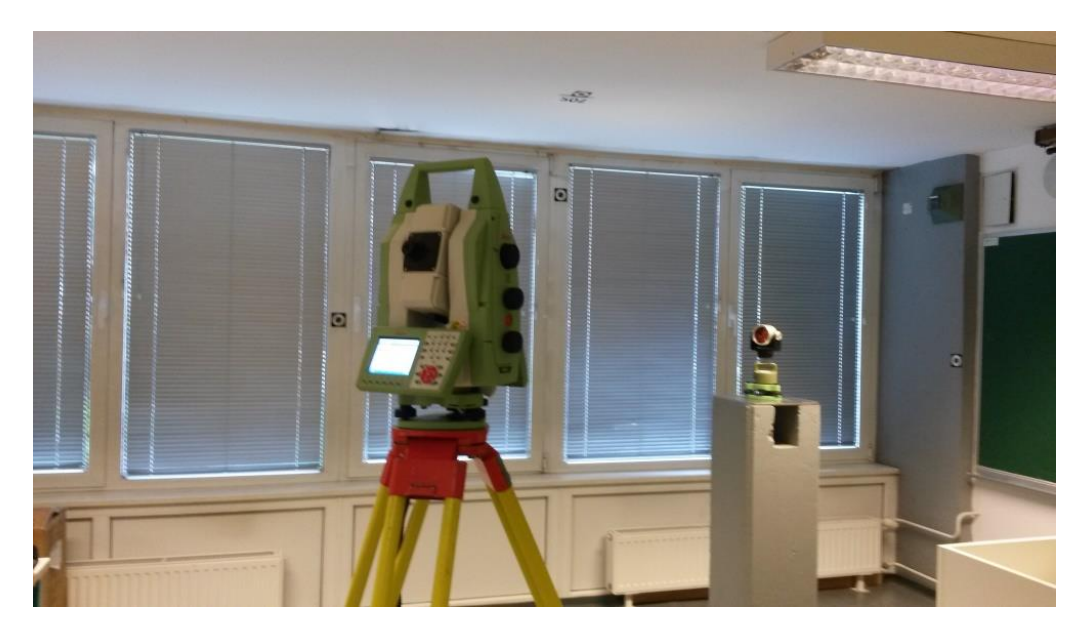

Slika 10: Orientacija instrumenta Leica Nova MultiStation MS50

#### <span id="page-31-0"></span>**4.2 Skeniranje**

Skeniranje predmeta smo opravili z dvema laserskima skenerjema, in sicer z Leica Nova MultiStation MS50 ter Riegl VZ-400.

#### <span id="page-31-1"></span>**4.2.1 Skeniranje z instrumentom Leica Nova MultiStation MS50**

Instrument Leica Nova MultiStation MS50 smo v zimskih vajah najprej horizontirali, nato smo ga orientirali na štiri orientacijske točke, torej na betonske stebre, s številkami 1, 2, 3 in 4. Pri postavitvi vsakega stojišča smo se orientirali na te točke in tako smo vzpostavili lokalni koordinatni sistem. Globalnih koordinat ne potrebujemo saj je cilj naloge izmera in obdelava oblaka točk v lokalnem koordinatnem sistemu. Točke 1, 2, 3 in 4 pa so nam služile za orientacijo kot tudi stojišče instrumenta. Predmet skeniranja pa smo postavili na mizo, ki je bila postavljena med štirimi betonskimi stebri. V prvem primeru smo rog postavili bližje stebroma 3 in 4. Na ta način smo preverjali ali bo oddaljenost predmeta od skenerja vplivala na končni rezultat.

Nato smo začeli s postopkom skeniranja. V glavnem meniju instrumenta Leica Nova MultiStation MS50 izberemo funkcijo »Survey+«, nato se nam odpre okence z možnostjo izbire poizvedbe. Izberemo zavihek »Scanning«, kar prikazujemo na sliki 10.

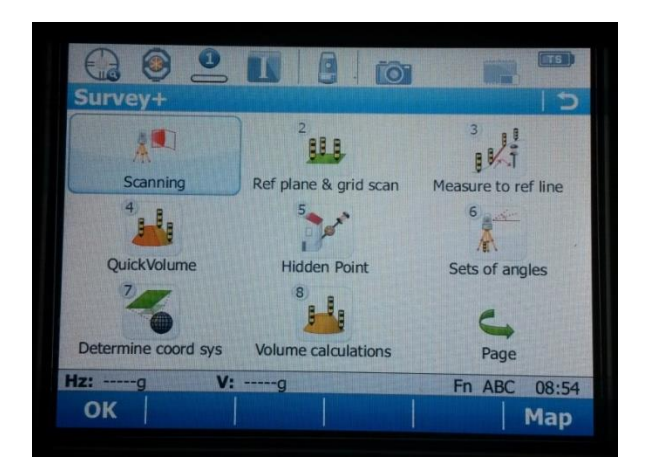

Slika 11: Ikone menija »Survey+«

<span id="page-31-2"></span>V naslednjem koraku definiramo območje skeniranja in izberemo način določitve območja skeniranja – slika 11. Izberemo »Polygonal area«, saj tako najlaže definiramo območje, ker na ekranu s poligonom definiramo območje, ki ga želimo poskenirati.

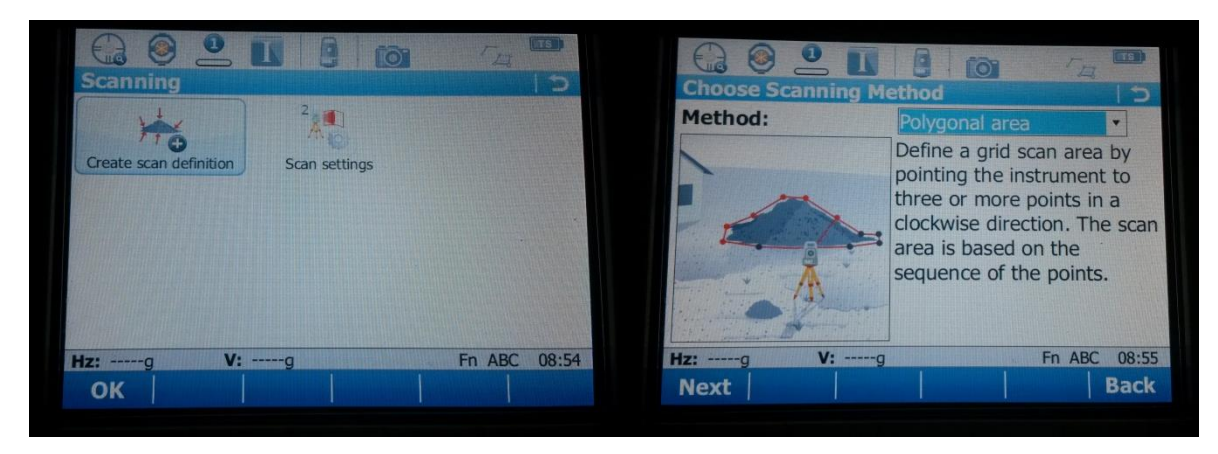

Slika 12: Ikone menija »Scanning« (levo) in izbor načina določitve območja skeniranja (desno)

<span id="page-32-0"></span>Nato smo določili resolucijo skeniranja. Pri skeniranju roga smo resolucijo nastavili na 1 mm, pri skeniranju saksofona pa na 3 mm (slika 13).

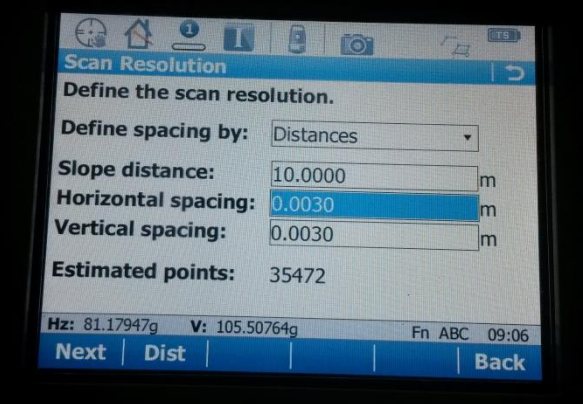

Slika 13: Izbor resolucije skeniranja

<span id="page-32-1"></span>Sledi nastavitev hitrosti in dosega skeniranja (slika 14). Izbrali smo prvo ponujeno možnost, ki je najhitrejša in ima najmanjši doseg. Ne potrebujemo velikega dosega, saj je bil objekt skeniranja postavljen le nekaj metrov stran od instrumenta.

<span id="page-32-2"></span>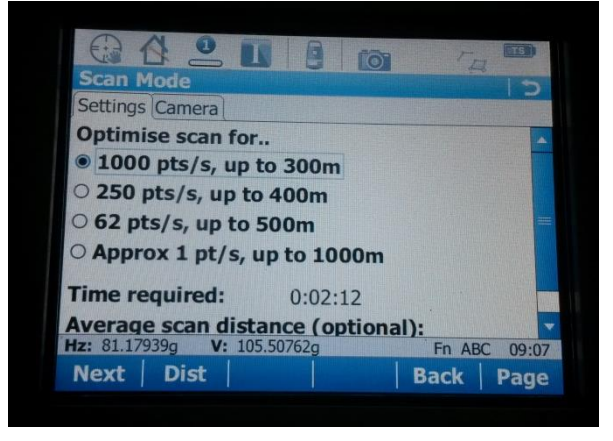

Slika 14: Nastavitev hitrosti in dosega skeniranja

Po nastavljenih nastavitvah skeniranja se pojavi naslednje okno, ki ga prikazuje slika 15, kjer je določen predviden čas skeniranja. Ob skeniranju nam Leica Nova MultiStation MS50 sproti šteje skenirane točke ter odšteva čas do konca skeniranja.

| <b>Scan Status</b><br>Progress Camera |         |       | 'n |
|---------------------------------------|---------|-------|----|
| <b>Scan name:</b>                     | 900000  |       |    |
| <b>Points scanned:</b>                | n       |       |    |
| % completed:                          | 0%      |       |    |
| <b>Time remaining:</b>                | 0:02:12 |       |    |
| <b>Scans completed:</b>               | 0/1     |       |    |
| Hz: 81.17946g<br>V: 105.50764q        |         |       |    |
| <b>Start</b>                          | Fn ABC  | 09:07 |    |

Slika 15: Predviden čas skeniranja

# <span id="page-33-1"></span><span id="page-33-0"></span>**4.2.2 Skeniranje z instrumentom Riegl VZ-400**

Skeniranje smo začeli tako, da smo najprej horizontirali stativ, ter nato nanj s srčnim vijakom privili skener Riegl VZ-400. Za orientacijo smo uporabili betonske stebre, ki smo jih signalizirali s tarčami TLS. TLS tarče so okrogle oblike. S skeniranjem tarče TLS določimo koordinate središča in polmer tarče ter tako določimo vezne točke.

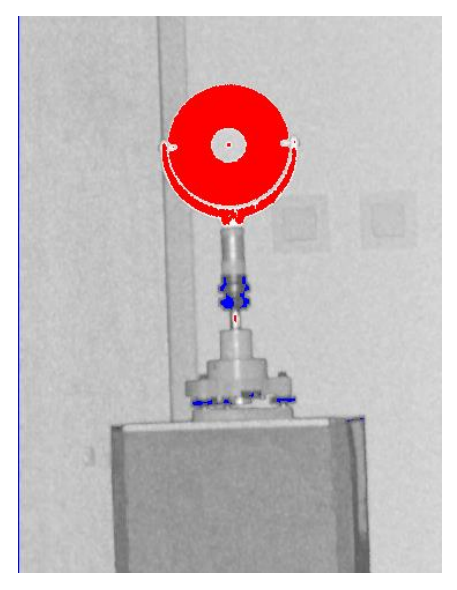

Slika 16: Tarča TLS

<span id="page-33-2"></span>Terestrični laserski skener Riegl VZ-400 je preko kabla povezan s prenosnim računalnikom. Na prenosniku zaženemo program RiSCAN PRO. To je programsko orodje s katerim opravljamo skeniranje. Na začetku ustvarimo nov projekt, tako kot je prikazano na sliki 17.

| RISCAN PRO v1.7.8                                |              |               |                                                                     |                                                                   | <b>LEX</b>                                                                                                    |
|--------------------------------------------------|--------------|---------------|---------------------------------------------------------------------|-------------------------------------------------------------------|----------------------------------------------------------------------------------------------------|
| Project Edit View Tool Registration Window Help? |              |               |                                                                     |                                                                   |                                                                                                    |
| Open<br>New                                      | $QrH+O$      | Project       | <u>⋇▏⋇<i>門</i> ⋈</u> ▏ѧ▏ <sub>▒</sub> ▏ <sub>▒</sub> ▏ <sub>▒</sub> |                                                                   | a -   a a a a a a a   a a   a a                                                                                                    |
| Save as                                          |              | Position F6   |                                                                     | → 原新章 • ■ • 乗目■論                                                  | 該書■                                                                                                    |
| Save                                             | $CrH-S$      | Scan F7       |                                                                     |                                                                   |                                                                                                    |
| Close                                            |              | Image Ctrl+F9 |                                                                     |                                                                   |                                                                                                    |
| Abort                                            |              | View F12      |                                                                     |                                                                   |                                                                                                    |
| 1. Project8                                      | Shift+Ctrl+O |               |                                                                     |                                                                   |                                                                                                    |
| 2. diploma-rog                                   |              |               |                                                                     |                                                                   |                                                                                                    |
| 3. rog<br>4. CameraTest3                         |              |               |                                                                     |                                                                   |                                                                                                    |
| 5. CameraTest2                                   |              |               |                                                                     |                                                                   |                                                                                                    |
| 6. 20160704CameraTest                            |              |               |                                                                     |                                                                   |                                                                                                    |
| 7. BlazLipus04072016                             |              |               |                                                                     |                                                                   |                                                                                                    |
| 8. Project7<br>9. Projectó                       |              |               |                                                                     |                                                                   |                                                                                                    |
|                                                  |              |               |                                                                     |                                                                   |                                                                                                    |
| Quit                                             | QrHQ         |               |                                                                     |                                                                   |                                                                                                    |
|                                                  |              |               |                                                                     |                                                                   |                                                                                                    |
|                                                  |              |               |                                                                     |                                                                   |                                                                                                    |
|                                                  |              |               |                                                                     |                                                                   |                                                                                                    |
|                                                  |              |               |                                                                     |                                                                   |                                                                                                    |
|                                                  |              |               |                                                                     |                                                                   |                                                                                                    |
|                                                  |              |               |                                                                     |                                                                   |                                                                                                    |
| Preview                                          |              | G             |                                                                     |                                                                   |                                                                                                    |
|                                                  |              |               |                                                                     |                                                                   |                                                                                                    |
|                                                  |              |               |                                                                     |                                                                   |                                                                                                    |
|                                                  |              |               |                                                                     |                                                                   |                                                                                                    |
|                                                  |              |               |                                                                     |                                                                   |                                                                                                    |
|                                                  |              |               |                                                                     |                                                                   |                                                                                                    |
|                                                  |              |               |                                                                     |                                                                   |                                                                                                    |
|                                                  |              |               |                                                                     |                                                                   |                                                                                                    |
|                                                  |              |               |                                                                     |                                                                   |                                                                                                    |
| Thread list - Info                               |              |               |                                                                     |                                                                   |                                                                                                    |
|                                                  |              |               |                                                                     | Scan: '160229_085402_ov"                                          | ∸                                                                                                    |
|                                                  |              |               |                                                                     | Position: "S1"                                                    |                                                                                                    |
|                                                  |              |               |                                                                     | Size: 8.4 MB                                                      |                                                                                                    |
|                                                  |              |               |                                                                     |                                                                   |                                                                                                    |
|                                                  |              |               |                                                                     | Theta: 30.000130.034 (0.099) deg<br>Phi: 0.000360.000 (0.400) dag |                                                                                                    |
|                                                  |              |               |                                                                     | Program: HIGH SPEED (1)                                           |                                                                                                    |
|                                                  |              |               |                                                                     |                                                                   | 회<br><b>Additional information is needed to connect eduroam (TKIP). <math>\overline{X}</math></b> $\overline{X}$ dick to provide additional information. |
| Create new project                               |              |               |                                                                     |                                                                   |                                                                                                    |
| Project to M a full                              |              |               |                                                                     |                                                                   |                                                                                                    |

Slika 17: Ustvarjanje novega projekta v RiSCAN PRO

<span id="page-34-0"></span>Nato sledi definiranje novega stojišča. Stojišču podamo ime. Imeli smo štiri stojišča, poimenovali smo jih s S1, S2, S3 in S4. Z desnim klikom na ustvarjeno stojišče izberemo funkcijo »New single scan«. Odpre sem nam novo okno, ki je prikazano na sliki 18. Tu lahko določimo začetni kot in končni kot skeniranja ter resolucijo skenograma. Nato kliknemo na gumb »Overview« in tako Riegl VZ-400 poskenira definirano območje.

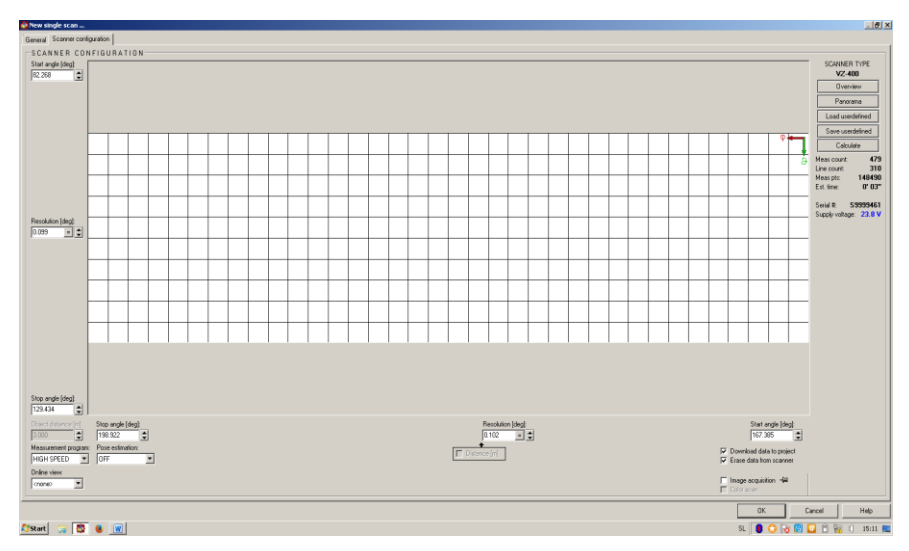

Slika 18: Definiranje območja

<span id="page-34-1"></span>Rezultat skeniranja je prikazan na sliki 19.

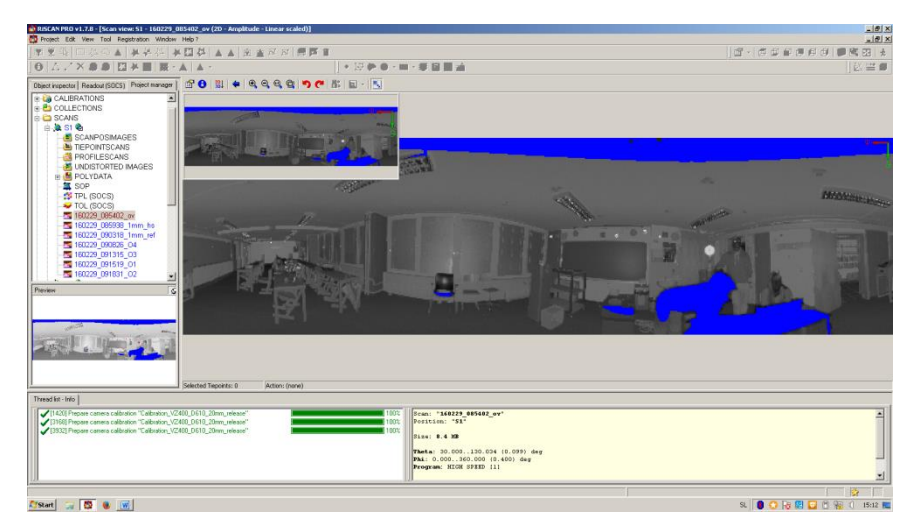

Slika 19: Skenirano območje

<span id="page-35-0"></span>Sledi definiranje veznih točk. Definirati jih moramo zato, da lahko skenograme iz štirih različnih stojišč združimo v en enoten koordinatni sistem. Na skenogramu, ki je prikazan na sliki 19, označimo območje kjer se nahaja vezna točka. Vezno točko predstavlja tarča TLS. Označitev vezne točke je prikazana na sliki 20. Z desnim klikom na označenem mestu izberemo funkcijo »Create tiepoint here«. Skener bo nato skeniral označeno območje.

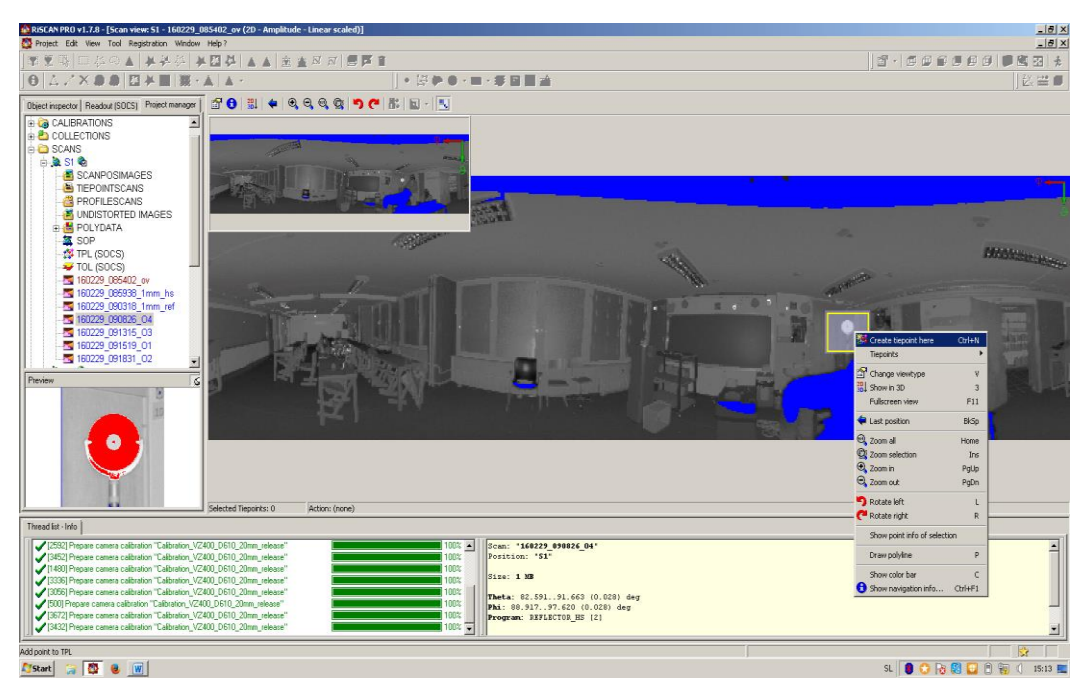

Slika 20: Definiranje vezne točke

<span id="page-35-1"></span>Na enak način kot smo definirali območje tarče TLS, skeniramo tudi želeni predmet. Torej na skenogramu, ki smo ga pridobili s funkcijo »Overview« izberemo območje predmeta, v našem primeru roga, in ga s funkcijo »Creat new single scan« poskeniramo.

# <span id="page-36-0"></span>**5 OBDELAVA**

Obdelavo podatkov pridobljenih z Leica Nova MultiStation MS50 smo obdelali s programom AutoCAD. Datoteko \*.pts smo uvozili v program z modulom PointSence kot oblak točk.

|                                     | $-5$                                                  |        |          |              |             |                                                                             |                                   |                                                |          | Autodesk AutoCAD 2016 - EDUCATIONAL VERSION |   |                        |                      |  |                                                        |  |                |             |             |                  |  |                             |                                 |  |  |            |  |                    |
|-------------------------------------|-------------------------------------------------------|--------|----------|--------------|-------------|-----------------------------------------------------------------------------|-----------------------------------|------------------------------------------------|----------|---------------------------------------------|---|------------------------|----------------------|--|--------------------------------------------------------|--|----------------|-------------|-------------|------------------|--|-----------------------------|---------------------------------|--|--|------------|--|--------------------|
|                                     | Home                                                  | Insert | Annotate | Parametric   |             | <b>View</b>                                                                 |                                   | Manage                                         |          | Output                                      |   | Add-ins                | A360                 |  | <b>Featured Apps</b>                                   |  | <b>BIM 360</b> |             | Performance |                  |  |                             | <b>Express Tools</b>            |  |  | PointSense |  | $\Box$             |
| 42<br>Insert                        | Set current point cloud<br>Set point cloud parameters |        |          | 62 52<br>贵 哩 |             | R.<br>嘎                                                                     | 9 ÷                               |                                                | $\oplus$ |                                             |   | $\sigma \phi$ : $\tau$ |                      |  | ■当年目● d 3 · 8 · 旧UCS from slice ·<br><b>Ø</b> 3D-Orbit |  | Î              | 3D-Distance |             | e<br>Ortho image |  |                             | فتمية<br><b>Clash Detection</b> |  |  | Polygon    |  | ₹<br>$\mathcal{Q}$ |
|                                     | 5,444<br>Point Clouds +                               |        | ≝        | 잯.           | 气<br>Import |                                                                             |                                   | ₽ ≑<br>鱼<br>ট<br><b><i><u>Cartians</u></i></b> |          | $\bullet$ $\blacksquare$                    | Æ |                        | െ -<br>$Schabla u =$ |  | Elevation<br>Digitizing tools.                         |  | Dimension      |             |             |                  |  | Ortho image Clash Detection |                                 |  |  |            |  |                    |
| Drawing1<br>$\times$ $+$<br>Start   |                                                       |        |          |              |             |                                                                             | <b>Create AutoCAD point cloud</b> |                                                |          |                                             |   |                        |                      |  |                                                        |  |                |             |             |                  |  |                             |                                 |  |  |            |  |                    |
| <b>LAYER PROPERTIES MANAGER</b>     |                                                       |        |          |              |             | Create AutoCAD point cloud from a wide range of input formats<br>(e.q.FARO) |                                   |                                                |          |                                             |   |                        |                      |  |                                                        |  |                |             |             |                  |  |                             |                                 |  |  |            |  |                    |
| Search for laye<br>Current layer: 0 |                                                       |        |          |              |             |                                                                             | Press F1 for more help            |                                                |          |                                             |   |                        |                      |  |                                                        |  |                |             |             |                  |  |                             |                                 |  |  |            |  |                    |
| 自动经济部分<br>庖<br>$\sim$               |                                                       |        |          |              |             |                                                                             |                                   | s                                              |          |                                             |   |                        |                      |  |                                                        |  |                |             |             |                  |  |                             |                                 |  |  |            |  |                    |

Slika 21: Ustvarjanje oblaka točk

<span id="page-36-2"></span>Sledi nastavitev podpodročja, kamor želimo shraniti projekt. Ko zaženemo projekt, se na zaslonu izriše oblak točk, ki smo ga pridobili s skeniranjem. Projekt se odpre v AutoCad ReCap, kjer obdelujemo oblak točk.

# <span id="page-36-1"></span>**5.1 Leica Nova MultiStation MS50 – skeniranje roga**

Pri skeniranju roga smo resolucijo nastavili na 1 mm. V primeru skeniranja roga in njegove obdelave je bil glavni cilj ugotoviti ali oddaljenost od skenerja do glasbenega instrumenta vpliva na končni rezultat.

<span id="page-36-3"></span>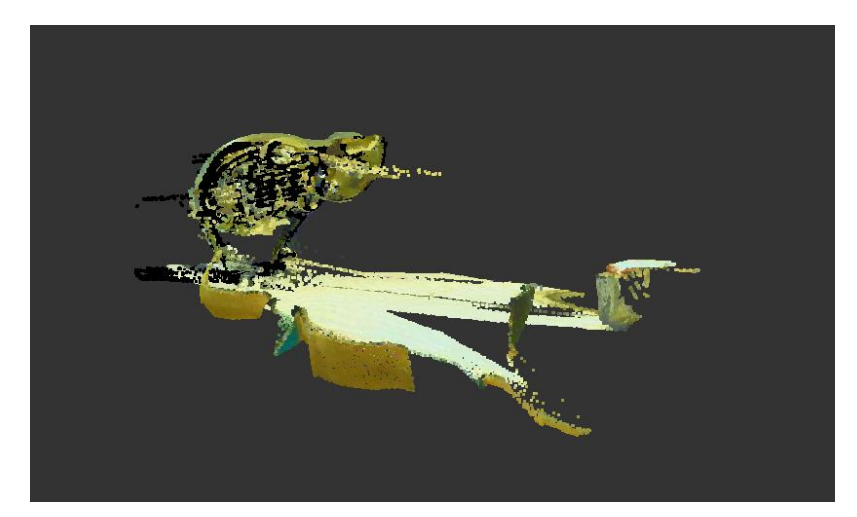

Slika 22: Neobrezan oblak točk

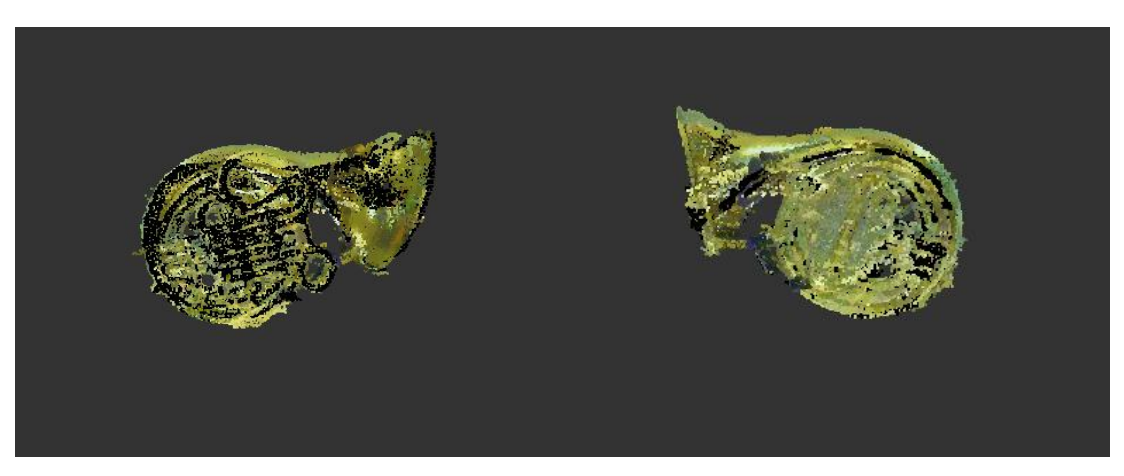

Slika 23: Obrezan oblak točk

<span id="page-37-1"></span>Instrument Leica Nova MultiStation MS50 je bil na sliki 23 levo od roga oddaljen približno 2 m dlje kot na sliki 23 desno. Ugotovili smo, da je v primeru večje oddaljenosti detajl bolj prišel do izraza kot v nasprotnem primeru. Torej oddaljenost vpliva na rezultat skeniranja. Resolucija skeniranja je bila nastavljena na 1 mm, kar je povzročilo visoko gostoto točk in težje prepoznavanje detajla. Zato smo se odločili, da pri naslednjem skeniranju uporabimo manjšo ampak še zmeraj smiselno resolucijo, izbrali smo 3 mm.

# <span id="page-37-0"></span>**5.2 Riegl VZ-400 – skeniranje roga**

Isti glasbeni instrument smo uporabili pri skeniranju s skenerjem Riegl VZ-400. Gostoto skeniranja smo nastavili na enako vrednost kot pri Leica Nova MultiStation MS50, torej 1 mm. Cilj skeniranja z Rieglovim instrumentom je bil primerjava rezultatov z rezultati skeniranja z Leica Nova MultiStation MS50.

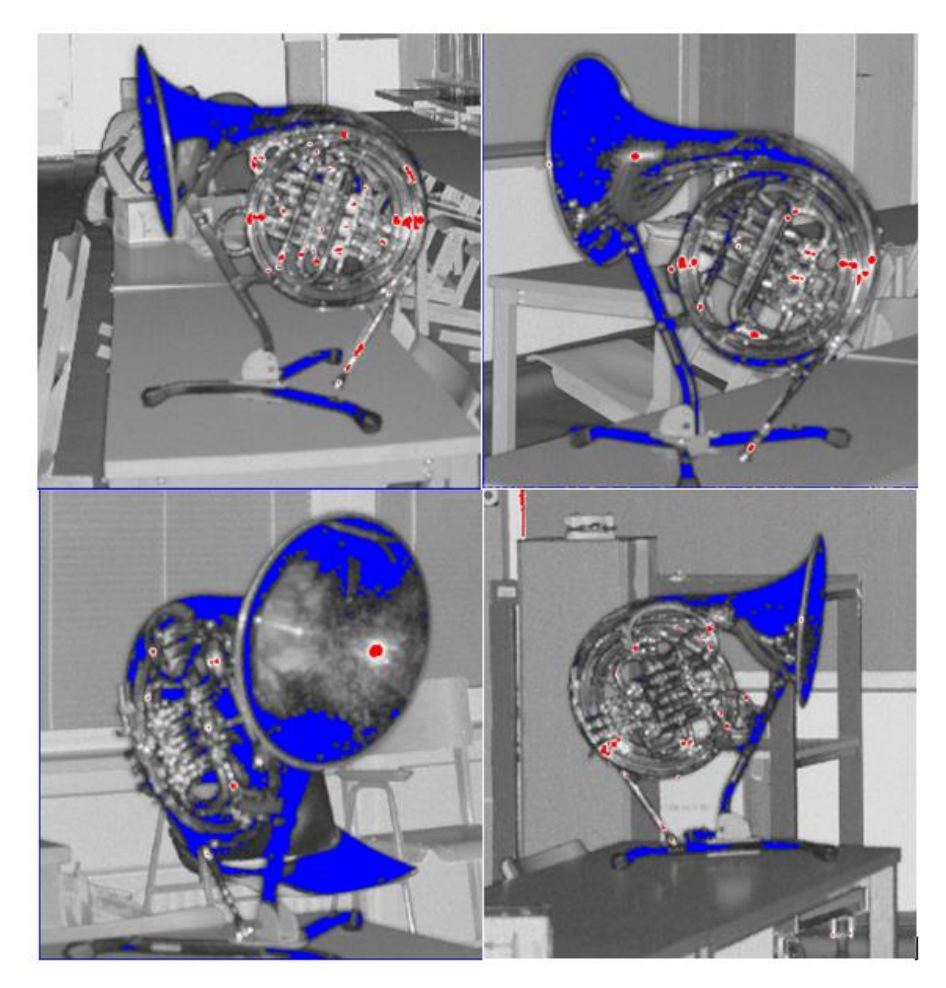

Slika 24: Skenogrami roga

<span id="page-38-1"></span>Rezultati skeniranja iz vseh štirih stojišč so prikazani na sliki 24. Tisti del glasbenega instrumenta, ki je obarvan z modro barvo, skener ni zaznal. Do tega je prišlo zaradi gladke površine roga. Laser, s katerim skener skenira območje, se je na tako gladki površini odbil proč od skenerja in Riegl VZ-400 ni zabeležil točk.

Ker je območje, kjer skener ni zaznal instrumenta, preveliko in je oblak točk pomanjkljiv, smo se odločili, da pri naslednjem skeniranju uporabim samo Leica Nova MultiStation MS50. Obdelava takega oblaka točk je nesmiselna, saj končni rezultat ne bi imel popolne podobe.

#### <span id="page-38-0"></span>**5.3 Leica Nova MultiStation MS50 – skeniranje saksofona**

V primeru skeniranja saksofona smo instrument postavili na sredino med štirimi betonskimi stebri in na ta način dobili približno enako oddaljenost od skenerja do predmeta skeniranja iz vseh štirih stojišč. Oddaljenost je bila sicer manjša kot najdaljša razdalja v prvem primeru ampak še zmeraj daljša od najmanjše razdalje v primeru skeniranja roga. Resolucijo pa smo nastavili na vrednost 3 mm. Rezultate skeniranja smo nato uvozili v programu AutoCAD in jih obdelali.

Odpre se nam oblak točk.

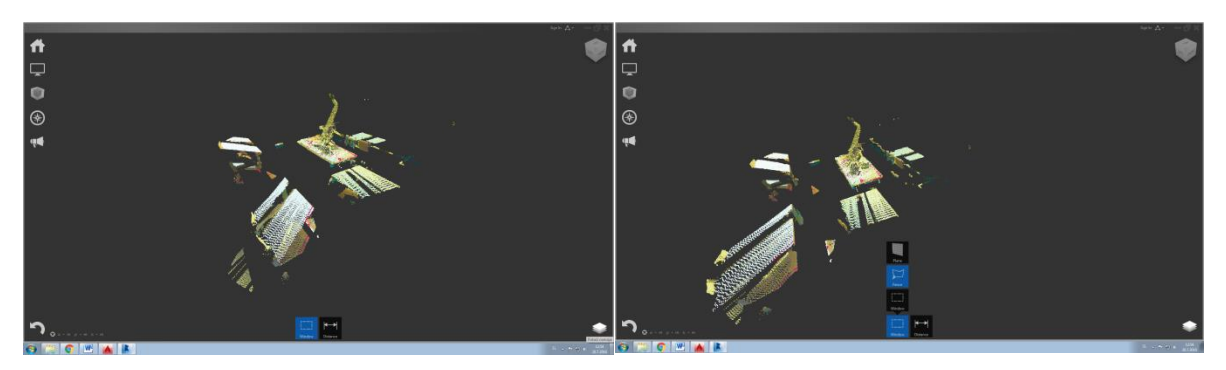

Slika 25: Neobrezan oblak točk saksofona

<span id="page-39-0"></span>Sledilo je obrezovanje. Odstranili smo vse šume, pod to fazo spada vse kar ne želimo pri končnem izdelku prikazano, torej miza, okolica in stajalo, na katerega je bil postavljen instrument.

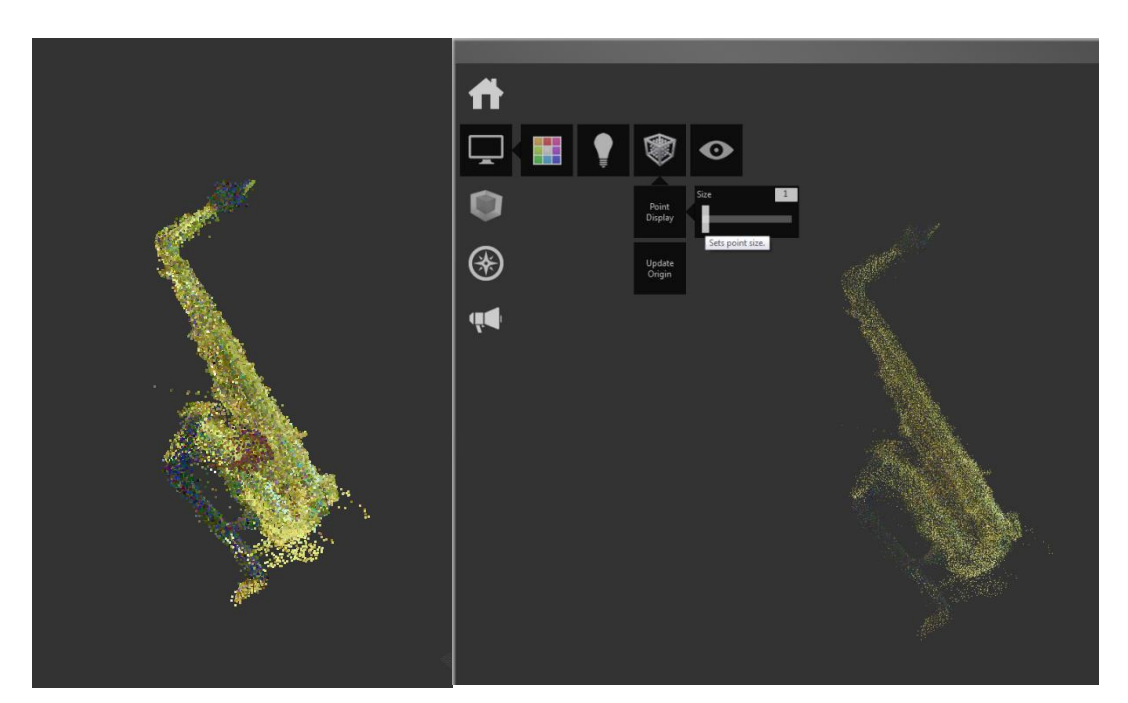

Slika 26: Oblikovanje velikosti točke v oblaku točk

<span id="page-39-1"></span>Po obrezovanju glavnih šumov, dobimo rezultat ki je viden na sliki 26. Program ima možnost nastavitve velikosti posamezne točke. Ker želimo pridi do najboljšega rezultata, torej odstraniti čim več šumov, velikost točke nastavimo na čim manjšo možno. Nato sledi še fino obrezovanje, kjer se poizkušamo čim bolj približati detajlu.

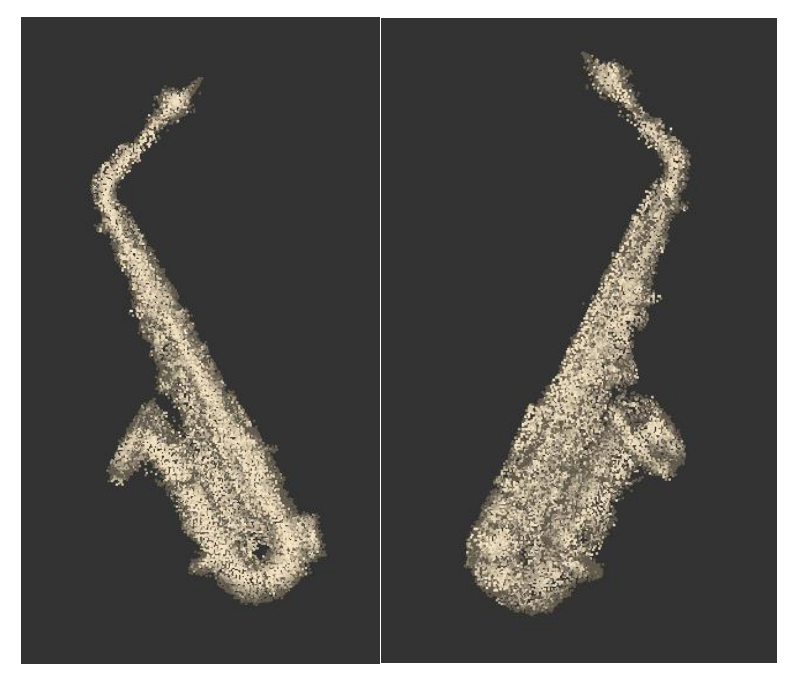

Slika 27: Obrezan oblak točk saksafona

<span id="page-40-0"></span>Končno obliko oblaka točk, ki ga vidimo na sliki 27, lahko nato uvozimo nazaj v AutoCAD 16. Oblak točk bi bilo možno zmodelirati, vendar smo se zaradi obsežnosti dela odločili, da izdelek ostane takšen kot je, saj je v obrezana oblika oblaka točk dovolj za graviranje v stekleno kocko.

#### <span id="page-41-0"></span>**6 PRIMERJAVA REZULTATOV**

Pri prvem skeniranju roga smo uporabili dva skenerja. Riegl VZ-400 in Leica Nova MultiStation MS50 smo nastavili gostoto skeniranja na 1 mm.

V primerjavi hitrosti skeniranja je Riegl VZ-400 veliko hitrejši, saj le v nekaj sekundah zajame celotno panoramo okoli samega sebe. Leica Nova MultiStation MS50 na drugi strani pa za območje, ki zajema le predmet skeniranja, potrebuje nekaj minut.

Ugotovili smo, da s skeniranjem z instrumentom Riegl VZ-400 v oblaku točk manjka en del skenograma. Glavni pogoj izvedbe laserskega skeniranja brez uporabe odbojni tarč je, da skenirane površine odbijajo lasersko svetlobo le določene valovne dolžine. Odbojnost laserske svetlobe je odvisna od materiala odbojne površine. Nekateri materiali laserske svetlobe sploh ne odbijajo ali odbijajo stran od instrumenta in zato pride v oblaku točk to tako imenovanih »črnih lukenj« (Mozetič, 2004). V našem primeru je do tega prišlo zaradi zelo gladke površine glasbenega instrumenta in vrste materiala. Žarek se na njegovi površini odbije proč od skenerja in tako skener ne zazna točke. Če primerjamo rezultate Leica Nova MultiStation MS50 z rezultati Riegl VZ-400 ugotovimo, da je v zvezi z odbojem žarka na površini, Leica Nova MultiStation MS50 neprimerno boljši, saj je bil poskeniran cel instrument. Zato smo se za skeniranje naslednjega instrumenta odločili, da bomo skenirali le z Leica Nova MultiStation MS50.

Pri skeniranju roga, smo v nastavitvah Leica Nova MultiStation MS50 določili resolucijo skeniranja na 1 mm. Stojišča skenerja pa smo postavljali tako, da smo imeli nekaj krajših dolžin do roga in nekaj daljših. Tako se je razdalja med rogom in skenerjem gibala med 3 m do 9 m. Po obdelavi smo ugotovili, da dobimo boljše rezultate takrat, ko je bila dolžina daljša. Še zmeraj pa je bila gostota točk prevelika, zato smo se za naslednje skeniranje odločili za resolucijo 3 mm.

#### <span id="page-42-0"></span>**7 IZDELAVA PROMOCIJSKEGA DARILA**

Izdelek moje diplomske naloge je promocijsko darilo. To bo steklena kocka, v katero je vgraviran glasbeni instrument saksofon. Podjetje, ki se ukvarja s tem in bo tudi naredilo moj izdelek, se imenuje 3malook in ima sedež v Ljubljani. Moj obrezan oblak točk bomo v obliki \*.dxf posredovali podjetju in na podlagi tega bodo nato vgravirali saksofon v kristalno steklo.

Uporabljajo postopek globinskega laserskega graviranja. To je 3D podpovršinsko graviranje, kjer specialni stroji razdelijo prvotni posebni zeleni laserski žarek, v notranjosti stekla pa se ta zopet sestavi. V točki, kjer se žarek zopet sestavi znotraj stekla, doseže temperatura do 20000 °C, vendar le za nekaj nano sekund. Tam, kjer nastane točka, se spremeni molekularna struktura stekla v razponu le nekaj mikronov. Takih točk je lahko v izbranem kristalnem steklu od nekaj 10.000 do več kot 10.000.000. Vse pa je odvisno od kvalitete in velikosti graviranega modela.

Stroji za 3D globinsko lasersko graviranje lahko uporabljajo rdeč ali zelen laserski žarek. Frekvenca zelenega laserskega žarka je enkrat večja kot pri rdečem laserskem žarku, valovna dolžina pa je zato enkrat manjša kot pri rdečih laserskih žarkih in znaša 532 nm. Zelen laserski žarek je zmožen doseči manjše velikosti gravirane točke. Boljši je tudi v kvaliteti in resoluciji 3D graviranja v notranjosti stekla, saj se lahko na manjši razdalji vgravira več točk (3MA, 2016).

# <span id="page-43-0"></span>**8 ZAKLJUČEK**

Terestrično lasersko skeniranje je ena izmed novejših metod zajemanja podatkov. V diplomski nalogi smo uporabili dva skenerja, in sicer Riegl VZ-400 in Leica Nova MultiStation MS50. Uporaba slednjega je bila zame enostavnejša, saj sem bila s samim instrumentom že seznanjena, ker smo Leicine instrumente uporabljali že med študijem, vendar ne za namene skeniranja. Postopek skeniranja z Riegl VZ-400 pa je čisto drugačen kot z prej omenjenim skenerjem. Glavna razlika je v tem, da Riegl VZ-400 upravljamo preko prenosnega računalnika, ter da Riegl VZ-400 skenira območje okoli svoje osi v določenih mejah. Leicin skener pa skenira poljubno območje, ki ga definiramo na zaslonu instrumenta.

Ugotovili smo, da s skeniranjem manjših predmetov z veliko detajla dobimo oblak točk, ki je poln šumov. Problem skeniranja roga in saksofona je nastal tudi zaradi materiala, iz katerega sta narejena. »Črne luknje« v oblaku točk nastanejo zaradi odboja merskega žarka proč od instrumenta, ki pade na zloščeno medenino glasbenega instrumenta, kot je bilo v primeru te diplomske naloge. Težave nastanejo pa tudi v primeru ko merski žarek pade na steklo, kot je prikazano na sliki 28. Opazimo, da pride do nečistega oblaka točk na območju objektiva, ki je narejeno iz stekla. Steklo pa je material, od katerega se laserski žarek težje odbije. Boljše rezultate smo dobili s Leica Nova MultiStation MS50, kjer skoraj ni bilo črnih lukenj, je bilo pa ogromno šuma. Šum smo nato v obdelavi odstranili in se čim bolj približali želenemu rezultatu. Pri obdelavi skenogramov, ki smo jih pridobili z Riegl VZ-400, pa so bile opazne večje črne luknje, ki so nastale zaradi odbojnosti zloščene medenine. Teh pa žal nismo mogli zakriti, zato nadaljnje obdelave oblaka točk nismo izvedli.

Kvaliteta oblaka točk je odvisna od oddaljenosti instrumenta do predmeta skeniranja. Boljše skenograme smo dobili, ko smo imeli večje razdalje. Kadar je bila večja razdalja je bilo na skenogramu več prepoznavnega detajla.

Problem skeniranja se pojavi tudi pri skeniranju detajla. V primeru skeniranja saksofona je detajl neprepoznaven. Enak problem se opazi tudi na sliki 29, kjer so vznožni vijaki v oblaku točk zamegljeni. Lahko zaključimo, da je terestrično lasersko skeniranje primerno bolj za zajemanje podatkov na večjih območji in objektih, kjer detajl ni pomemben. Kar se tiče pa manjših objektov bi bilo pa po skeniranju potrebno modeliranje in časovno zamudna obdelava, da bi dobili rezultat, kjer bi bil detajl bolj izražen.

Ugotovitev diplomske naloge pa je tudi ta, da je skeniranje z Riegl VZ-400 hitrejše kot z Leica Nova MultiStation MS50, vendar je bilo s slednjim zajeto celotno območje in ni prihajalo do črnih lukenj kot je bilo to opazno pri skeniranju z Riegl VZ-400.

Odločili smo se, da gravirane steklene kocke zaradi previsokih stroškov izdelave, ne izdelamo. Slika 28 in Slika 29 predstavljata rezultat obdelave oblaka točk, ki sta pridobljena s terestričnim laserskim skeniranjem.

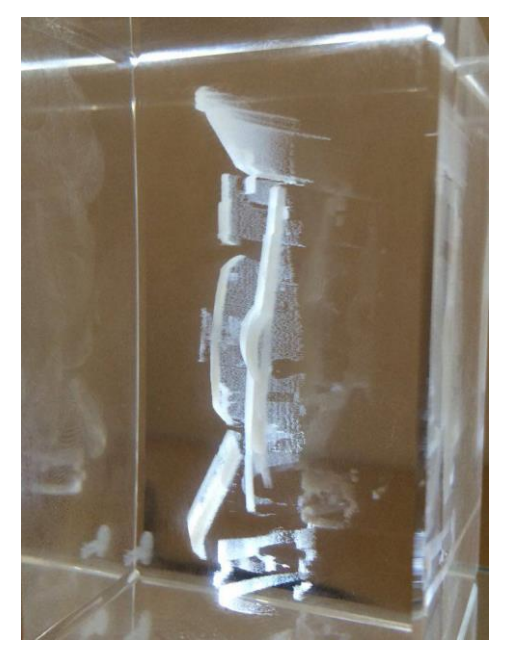

Slika 28: Primer gravirane kocke 1

<span id="page-44-1"></span><span id="page-44-0"></span>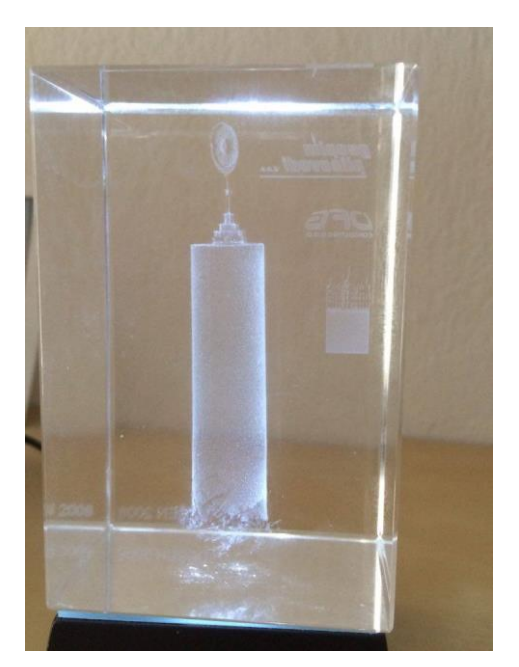

Slika 29: Primer gravirane kocke 2

#### <span id="page-45-0"></span>**VIRI**

Kogoj, D. 2005. Merjenje dolžin z elektronskim razdaljemerom. Ljubljana, Univerza v Ljubljani, Fakulteta za gradbeništvo in geodezijo: 159 str.

Kotnik, D. 2008. Izdelava 3R modela Plečnikovih propilej na ljubljanskih Žalah iz podatkov laserskega skeniranja. Diplomska naloga. Ljubljana, Univerza v Ljubljani, Fakulteta za gradbeništvo in geodezijo: 64 str.

Kraus, K. 2007. Photogrammerty: Geometry from images and laser scans. Vol. 2. Second edition, Berlin; New York, De Gruyter: 419-420.

Mozetič, B. 2004. Terestrično 3D (trirazsežno) lasersko skeniranje. Geodetski vestnik 48, 3: 351-362. Možina, J. 2016. Kontrolne meritve žerjavne proge s terestričnim laserskim skenerjem. Diplomska naloga. Ljubljana, Univerza v Ljubljani, Fakulteta za gradbeništvo in geodezijo: 105 str.

Shan, J., Toth, C. K. 2009. Topographic laser ranging and scanning: principle and processing. Boca Raton, CRC Press: 89-93, 99, 104-105.

Turčić, M. 2015. Terestrično lasersko skeniranje prelivne stene MHE Melje za izračun deformacij. Diplomska naloga. Ljubljana, Univerza v Ljubljani, Fakulteta za gradbeništvo in geodezijo: 35 str.

Van Ree, J. M. 2006. Determination of the precision and reliability parametrs of terrestrial laser scanners. Master thesis. Breda. Faculty of Aerospace engineering: 2-3.

#### Geoservis

<http://www.geoservis.si/produkti/article/244-leica-nova-ms50-multistation>(Pridobljeno 27.6.2016)

Leica Geoysytems [http://www.leica-geosystems.us/en/Leica-Nova-MS50\\_103592.htm](http://www.leica-geosystems.us/en/Leica-Nova-MS50_103592.htm) (Pridobljeno 27.6.2016)

3malook

<http://www.3malook.si/index.php?stran=domov> (Pridobljeno 15.8.2016)

Faro- uporaba modula PointSence [http://us.faro3dsoftware.com/CAD/Products/PointSense/3D\\_Laser\\_Scanner\\_Basic\\_Pro.php](http://us.faro3dsoftware.com/CAD/Products/PointSense/3D_Laser_Scanner_Basic_Pro.php%20(Pridobljeno)  [\(Pridobljeno](http://us.faro3dsoftware.com/CAD/Products/PointSense/3D_Laser_Scanner_Basic_Pro.php%20(Pridobljeno) 30.7.2016)

### Riegl

[http://www.riegl.com/uploads/tx\\_pxpriegldownloads/11\\_DataSheet\\_RiSCAN-PRO\\_\\_2016-01-13.pdf](http://www.riegl.com/uploads/tx_pxpriegldownloads/11_DataSheet_RiSCAN-PRO__2016-01-13.pdf) (Pridobljeno 27.6.2016)